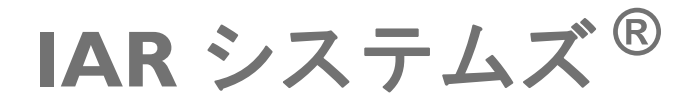

### ライセンス ガイド

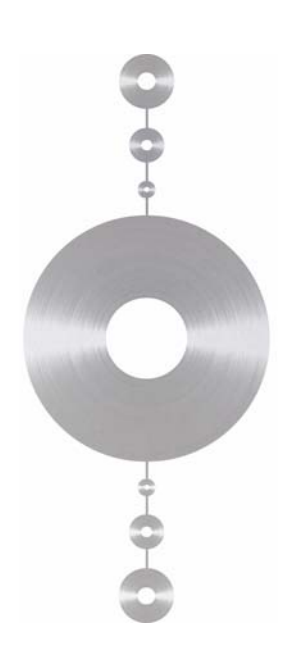

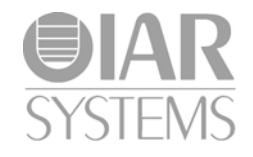

LG\_LMS2-4-J

#### 版権事項

2011–2014 IAR Systems AB.

本書のいかなる部分も、IAR システムズの書面による事前の同意なく複製す ることを禁止します。本書で解説するソフトウェアは使用許諾契約に基づき 提供され、その条項に 従う場合に限り使用または複製できるものとします。

#### 免責事項

本書の内容は予告なく変更されることがあります。また、IAR システムズは、 その内容 についていかなる責任を負うものではありません。本書の内容につ いては正確を期していますが、IAR システムズは誤りや記載漏れについて一 切の責任を負わないものとしま す。

IAR システムズおよびその従業員、契約業者、本書の執筆者は、いかなる場 合でも、特 殊、直接、間接、または結果的な損害、損失、費用、負担、請求、 要求、およびその性質を問わず利益損失、費用、支出の補填要求について、 一切の責任を負わないものとし ます。

#### 商標

IAR Systems、IAR Embedded Workbench、C-SPY、visualSTATE、The Code to Success、IAR KickStart Kit、I-jet、I-scope、IAR および IAR システムズのロゴ タイプ は、IAR Systems AB が所有権を有する商標または登録商標です。

Microsoft および Windows は、Microsoft Corporation の登録商標です。

Adobe および Acrobat Reader は、Adobe Systems Incorporated の登録商標です。

<span id="page-1-0"></span>その他のすべての製品名は、その所有者の商標または登録商標です。

#### 改版情報

第 4 版 : 2014 年 11 月 部品番号 : LG\_LMS2-4-J 内部参照 : LS 2.1x, ISUD.

## 目次

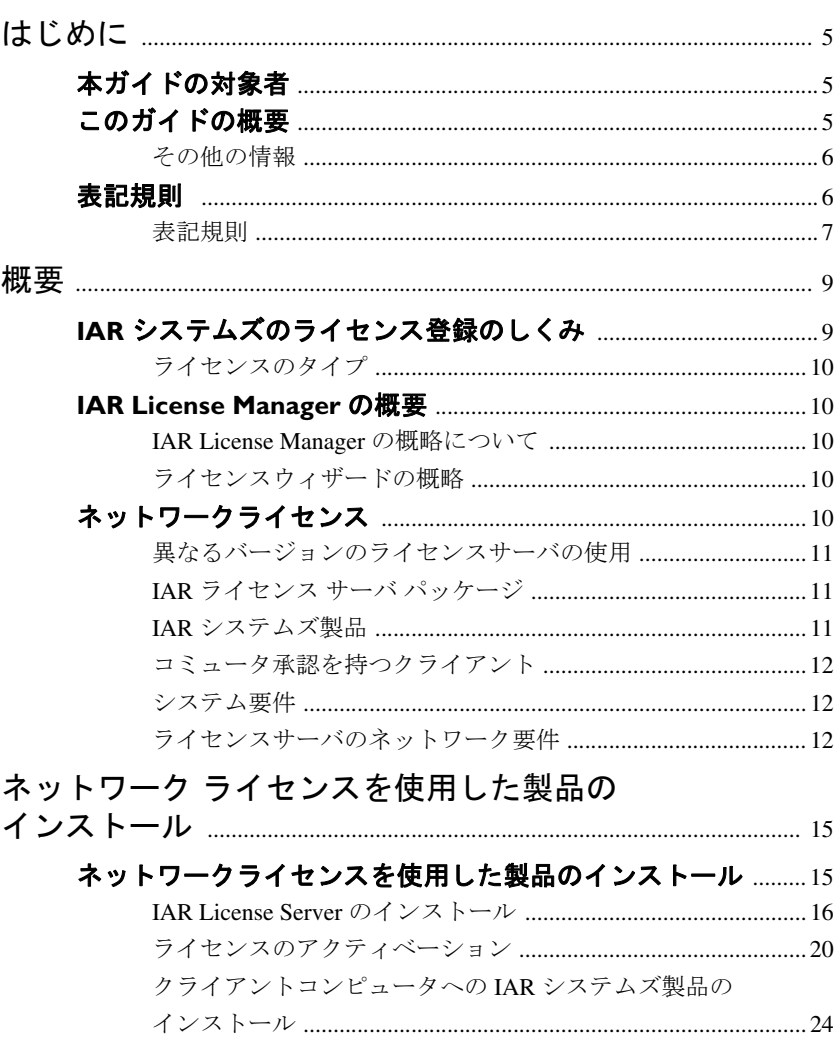

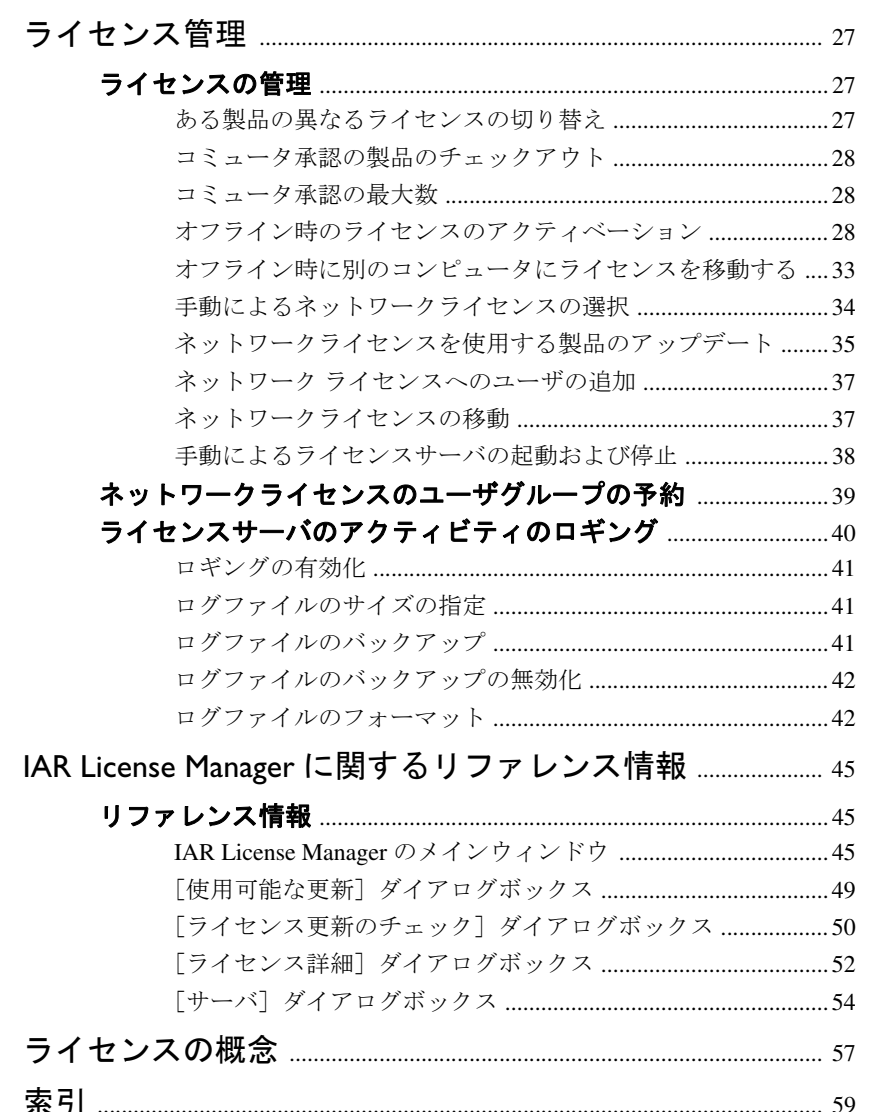

## <span id="page-4-0"></span>はじめに

ライセンス ガイドをご利用いただきありがとうございます。本書に は、ネットワークライセンスを使用した IAR システムズ製品をインス トールする方法と、ライセンスの管理方法に関する詳細な情報が記載 されています。また、IAR License Manager についての詳細なリファレ ンス情報も入手できます。

モバイルまたは PC 固定のシングルユーザ ライセンスを使用する IAR システムズ製品のインストール方法については、製品に同梱されてい るインストールとライセンス・クイックリファレンスブックレットを 参照してください。

### <span id="page-4-1"></span>本ガイドの対象者

本ガイドの対象者は以下のとおりです。

- <span id="page-4-3"></span>● ネットワークライセンスをインストールしようとしており、インストール とライセンスについてクイックレファレンスのブックレットよりも詳しい 情報を必要としている。
- <span id="page-4-5"></span><span id="page-4-4"></span>● ネットワークライセンスを持っており、ライセンスサーバをインストール しようとしている。
- 既存のライセンスをアップグレードしようとしている。
- ライセンスを別のコンピュータに移転する必要がある。
- IAR License Manager を使用しようとしている。

### <span id="page-4-2"></span>このガイドの概要

本ガイドは以下の章で構成されます。

- *[概要](#page-8-2)*は、インストールおよびライセンスの手順に関する一般的な概要と、 さまざまなライセンスのタイプの違いについて、ネットワークライセンス に焦点を当てて説明します。
- ネットワーク [ライセンスを使用した製品のインストール](#page-14-2)は、マルチユーザ 環境においてライセンスサーバ ソフトウェアとクライアントソフトウェア の両方をインストールする方法をステップごとに説明します。この章で は、ライセンスサーバと IAR システムズ製品クライアントの両方をアップ グレードする方法についても解説します。
- [ライセンス管理](#page-26-3)では、 ネットワーク ライセンスの一般的なタスクを実行す る方法をステップごとに説明します。
- *IAR License Manager* [に関するリファレンス情報](#page-44-3)では、ライセンスを管理す るツールの IAR License Manager に関するリファレンス情報を提供します。
- [ライセンスの概念](#page-56-1)は、一般的なライセンスに関する用語の一覧とその説明 です。

#### <span id="page-5-0"></span>その他の情報

インストールやライセンスに関して、本ガイドで質問の回答や問題の解決が 得られなかった場合、以下の方法があります。

- <span id="page-5-9"></span>● リリースノートを読んで、本ガイドに記載されていない可能性のある最新 情報があるか確認します。リリースノートは、インフォメーションセンタ および製品インストール用メディアにあります。
- <span id="page-5-8"></span><span id="page-5-3"></span>● IAR システムズのWeb サイト(www.iar.com/jp)にある技術サポートページ のテクニカルノートを参照します。
- <span id="page-5-7"></span><span id="page-5-4"></span>● 技術サポートについては、IAR システムズの技術サポートまでご連絡くだ さい。テクニカルサポートへの連絡方法は、IAR システムズの Web サイト (www.iar.com/support) をご覧ください。

ライセンス番号、ご利用のライセンス ロックのタイプ、製品のお買い上げ先 と購入日、問題の詳細をご用意ください。

### <span id="page-5-6"></span><span id="page-5-1"></span>表記規則

<span id="page-5-2"></span>IAR システムズのドキュメントでプログラミング言語 C と記述されている場 合、特に記述がない限り C++ も含まれます。

製品のインストール内のディレクトリについて言及する場合(doc など)、た とえば以下のようにその場所のフルパスを前提とします。

<span id="page-5-5"></span>c:\Program Files\IAR Systems\Embedded Workbench 6.*n*\*cpuname*\doc

または

c:\Program Files\IAR Systems\visualSTATE 7.*n*\doc.

### <span id="page-6-0"></span>表記規則

IAR システムズのドキュメント セットでは、次の表記規則を使用します :

<span id="page-6-3"></span><span id="page-6-2"></span>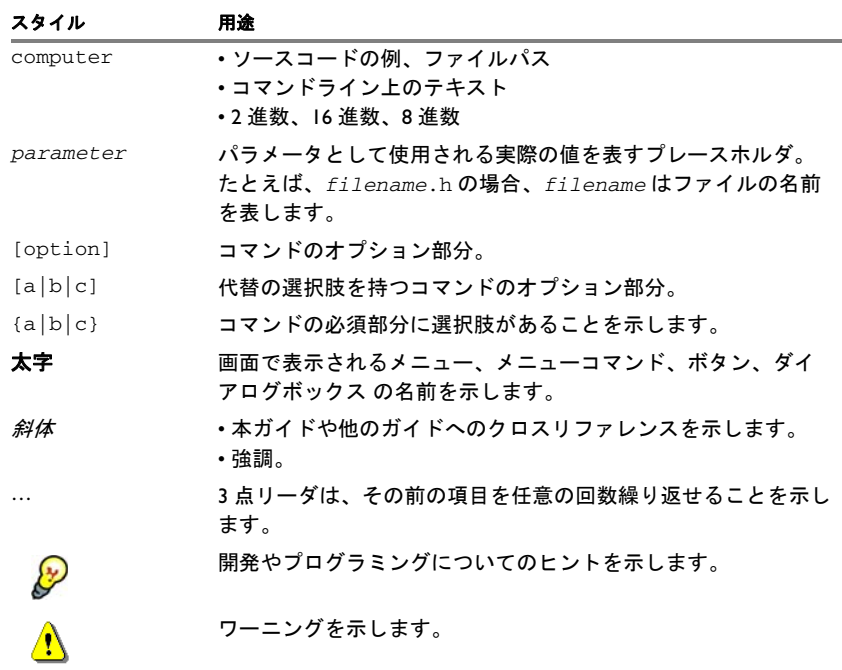

<span id="page-6-1"></span>表 *1:* 本ガイドで使用されている表記規則

表記規則

<span id="page-8-2"></span><span id="page-8-0"></span>概要

本章では、IAR システムズのライセンス システムの概要を説明しま す。インストールおよびライセンスを有効化する手順の概要と、さま ざまなライセンスのタイプについて説明します。

### <span id="page-8-1"></span>**IAR** システムズのライセンス登録のしくみ

各 IAR システムズ製品にはソフトウェアライセンスが付属しています。

IAR システムズ製品をインストールした後に初めて起動する際、ライセンス 番号を入力してライセンスを登録することにより、ライセンスを有効化しま す。ライセンス ウィザードに従って、プロセスを進めます。

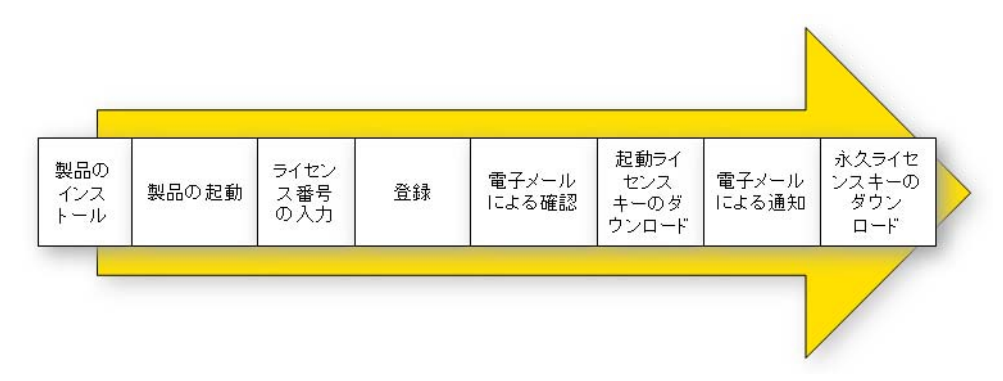

製品パッケージの CD/DVD ケースにライセンス番号があります。自動的に有 効化すると、スタートアップライセンスが取得できます。これはインストー ル直後から製品の使用を開始でき、30 日間有効です。

購入が完了すれば、永久ライセンスを有効化できるようになります。購入し た製品に応じて、1 年間は無料でアップデートおよび優先技術サポートを受け られます。

IAR システムズ製品とともにライセンス マネージャがインストールされ、ラ イセンスを容易に管理できます。IAR License Manager の使用方法について詳 しくは、27ページの[ライセンス管理](#page-26-3)を参照してください。

#### <span id="page-9-7"></span><span id="page-9-0"></span>ライセンスのタイプ

以下の 3 種類の永久ライセンスがあります。

- <span id="page-9-8"></span>● モバイルライセンスは、ドングル(ハードウェアロック)にロックされた シングルユーザ ライセンスです。
- <span id="page-9-6"></span>**●** *PC 固定ライセンス***は、ソフトウェアがインストールされているコンピュー** タに固定された、シングルユーザ ライセンスです。
- ネットワークライセンスは、複数ユーザ向けです。

本ガイドでは、ネットワーク ライセンスとその管理方法を説明します。モバ イル ライセンスと PC 固定ライセンスのタイプについて詳しくは、製品パッ ケージに付属のクイックレファレンスのブックレットを参照してください。

### <span id="page-9-1"></span>**IAR License Manager** の概要

ここでは、IAR License Manager の概要を説明します。

#### <span id="page-9-2"></span>**IAR LICENSE MANAGER** の概略について

IAR License Manager は、IAR システムズ製品や IAR License Server をインス トールすると自動的にインストールされるプログラムで、これを使用してラ イセンスを管理できます。

IAR License Manager は、特定のインストール用ディレクトリに対してローカ ルであり、このバージョンのライセンス取得システムを使用する同じディレ クトリにインストールされるすべての IAR システムズ製品を検出します。

IAR License Manager は、Windows の[スタート]メニューまたは IAR システ ムズ製品の[ヘルプ]メニューから起動します。

#### <span id="page-9-3"></span>ライセンスウィザードの概略

ライセンスウィザードは、ライセンスの有効化プロセスをステップごとに案 内します。有効なライセンスを持たない製品がインストールされている場合、 IAR システムズ製品を起動するとこれが自動的に起動します。IAR License Manager の [ライセンス] メニューからも起動できます。

### <span id="page-9-5"></span><span id="page-9-4"></span>ネットワークライセンス

<span id="page-9-10"></span><span id="page-9-9"></span>ネットワークライセンスは、ライセンスサーバコンピュータ上にあるマルチ ユーザ ライセンスです。ライセンス サーバ コンピュータとは、IAR ライセン ス サーバがインストールされた PC のことです。IAR システムズ製品の個々

概要

のインストレーションは、同じネットワーク内の他のコンピュータ(クライ アント)にインストールされます。

ネットワークライセンスによって、ネットワーク上のどのクライアントコン ピュータからも IAR システムズ製品が使用可能になります。ネットワーク ラ イセンスでは最大同時使用ユーザ数内での使用が可能で、ライセンス サーバ で現在の同時使用ユーザ数が監視されます。

ネットワーク ライセンスは、ライセンス サーバがインストールされるコン ピュータにロックされます。これはコンピュータ自体か、装着されたドング ルです。ドングルの場合、ライセンス サーバを異なるサーバ コンピュータに 簡単に転送できます。

ライセンスサーバは汎用であり、インストールするすべての IAR システムズ 製品で使用できます。

#### <span id="page-10-0"></span>異なるバージョンのライセンスサーバの使用

IAR システムズ製品には、IAR License Server のバージョン 2.*x* が必要です。 IAR Embedded Workbench の一部の製品では、ライセンスサーバのバージョン 1.4*x* またはそれ以前のバージョンが必要です。仮想マシンを使用しない限り、 新しいサーバと旧バージョンのサーバは、同じコンピュータ上で共存できま せん。

#### <span id="page-10-1"></span>**IAR** ライセンス サーバ パッケージ

ネットワーク ライセンスを注文すると、以下を受け取ります。

- <span id="page-10-3"></span>● IAR License Server が入ったインストール用メディア1枚。
- ドングル1個 (明示的に発注した場合のみ)。
- IAR システムズ製品が入ったインストール用メディア1枚。

ライセンス サーバは次の 2 つのコンポーネントからなります :

- ライセンスの管理に使用する IAR License Manager。また、IAR License Manager は、クライアントコンピュータ上でのライセンスを管理するため に、IAR システムズ製品とともにインストールされます。
- Sentinel RMS License Manager が実際のライセンス サーバです。

ライセンス サーバは、ライセンス サーバに使用するコンピュータ上にインス トールします。

#### <span id="page-10-2"></span>**IAR** システムズ製品

IAR システムズ製品は、必要な数のクライアントコンピュータにインストー ルできます。

ネットワークライセンスを使用して、コンパイルやリンクなどライセンスが 必要なアクティビティを実行するたびに、IAR システムズ製品はライセンス サーバから実行する権限を要求します。

アクティビティが完了すると、ネットワークライセンスの使用許可は 30 分間 そのクライアントにロックされたままになり、その後は別のクライアントに 解放されます。IAR License Manager では、ライセンスの状態を参照できます。

#### <span id="page-11-4"></span><span id="page-11-0"></span>コミュータ承認を持つクライアント

ネットワークライセンスには、ライセンスサーバに接続せずに日数限定で IAR システムズ製品を使用できるコミュータ機能があります。詳細について は、28 ページの[コミュータ承認の製品のチェックアウト](#page-27-3)を参照してくださ い。

#### <span id="page-11-1"></span>システム要件

<span id="page-11-3"></span>システム要件については、以下を参照してください。

- **●** クライアントコンピュータについては、インストール用 CD の リリースノー トを参照してください。
- <span id="page-11-7"></span>● IAR License Server コンピュータ (ネットワークライセンスのみ)の場合は、 IAR License Server のインストール用 CD のリリースノートを参照してくだ さい。

<span id="page-11-5"></span>注 **:** 製品をインストールして有効化するには、コンピュータの管理者権限を 持ち、インターネットに接続している必要があります。IAR License Manager がインターネットに接続できない場合は、「28 ページの[オフライン時のライ](#page-27-4) [センスのアクティベーション](#page-27-4)」を参照してください。

#### <span id="page-11-8"></span><span id="page-11-2"></span>ライセンスサーバのネットワーク要件

ネットワークライセンスを持っている場合、それぞれのクライアントのイン ストレーションでサブネット上のライセンスサーバが自動的に検索されます。

クライアントとサーバの通信は、IP ネットワーク上のポート 5093 で UDP プ ロトコルにより行われます。

ライセンス サーバ コンピュータ上に Windows Firewall などのファイアウォー ルかネットワーク ブリッジがインストールされている場合、UDP パケットが サーバ ポート 5093 を経由するように設定されている必要があります。

<span id="page-11-6"></span>ブロードキャスト機能が使用できないか、ライセンスサーバが異なるサブ ネット上にあるネットワーク構成では、クライアントから手動でサーバを指 定する必要があります。これについて詳しくは、54 ページの「サーバ】ダイ [アログボックス](#page-53-1)を参照してください。

また、ポート 5093 の UDP ブロードキャストパケットは、IAR システムズ製 品の起動時に必ず使用され、IAR License Manager が実行している限り、定期 的にそうなります。ネットワーク上の使用可能なライセンスサーバを検索す るために、ブロードキャストが行われます。ライセンスされた製品の使用中 は、ブロードキャストは行われません。

IAR License Manager は、通信プロトコル https を使用して IAR システムズから ライセンスキーを取得します。インターネットのプロキシについては、 Windows の設定が使用されます。

ネットワークライセンス

## <span id="page-14-2"></span><span id="page-14-0"></span>ネットワーク ライセンスを 使用した製品のインストー ル

本章では、システム管理者またはネットワーク管理者向けに、指定し たサーバへの IAR License Server のインストールおよびクライアントコ ンピュータへの IAR システムズ製品のインストール方法について説明 します。

ネットワーク ライセンスの詳細については 10 ページの[ネットワーク](#page-9-5) [ライセンス](#page-9-5)を参照してください。

### <span id="page-14-3"></span><span id="page-14-1"></span>ネットワークライセンスを使用した製品のインストール

ネットワーク ライセンス付き製品のインストール方法には、次の 3 段階の手 順をお勧めします。

- **1** IAR ライセンス サーバをサーバ コンピュータにインストールします。
- **2** サーバ上の IAR License Manager を使用して、ライセンスを有効化して登録し ます。
- **3** ネットワークライセンスを使用して IAR システムズ製品をクライアントコン ピュータ上にインストールし、起動します。

注 **:** IAR システムズの製品をインストールするには、システムに対して管理 者権限が必要です。

重要 : すでにインストールされた IAR License Server にネットワークライセン スを追加する場合は、「20 ページの[ライセンスのアクティベーション](#page-19-0)」の手 順を参照してください。下記のインストール手順は無視してください。

#### <span id="page-15-1"></span><span id="page-15-0"></span>**IAR LICENSE SERVER** のインストール

注 **:** ドングルを使用する場合を除いて、最初からライセンス サーバにどのコ ンピュータを使用するか決めておくことが重要です。これはライセンス サー バがそのコンピュータにロックされるためです。

- **1** ライセンス サーバ ソフトウェアに適したサーバ コンピュータを選択します。 システム要件については、ライセンス サーバのインストール用メディアのリ リースノートをご覧ください。
- **2** ドングルをすべて外します。
- **3** IAR ライセンス サーバのインストール用メディアを挿入します。インストー ル プログラムが自動的に起動します。起動しない場合、インストール用メ ディアから autorun.exe プログラムを実行します。
- 4 [IAR License Server のインストール]をクリックします。これによって、最 初に IAR License Manager がインストールされ、すぐ後に続いて Sentinel RMS License Manager がインストールされます。

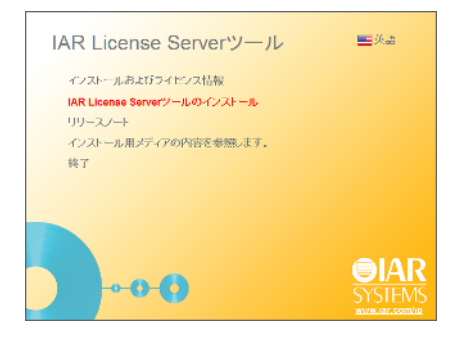

5 「次へ] をクリックして、ライセンス契約を読んで理解したことを確認しま す。

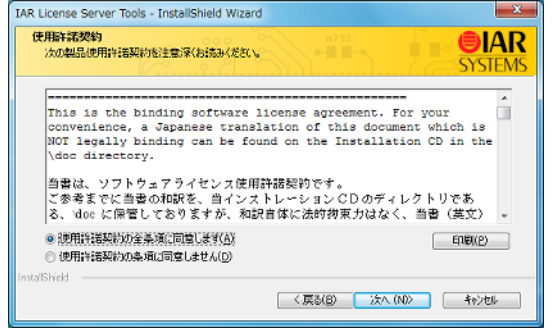

IAR License Manager をインストールする先のフォルダを選択します。

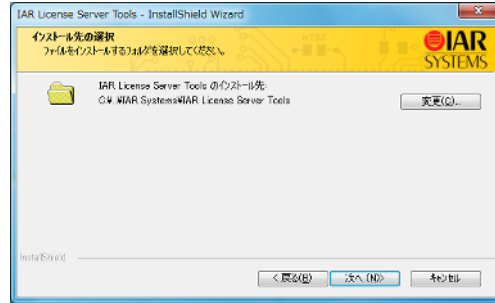

[スタート]メニューでプログラムアイコンのフォルダを選択します。

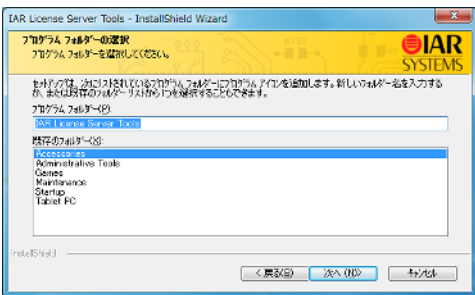

 IAR License Manager がインストールされたら、Sentinel RMS License Manager の インストールが開始されます。

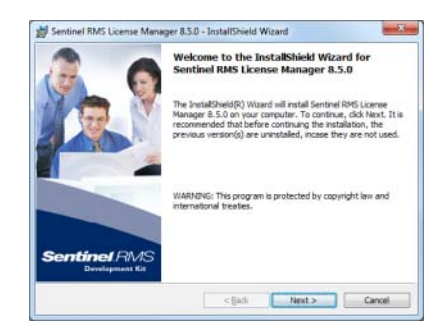

**9** [次へ]をクリックして、RMS ライセンス契約を読んで理解したことを確認し ます。

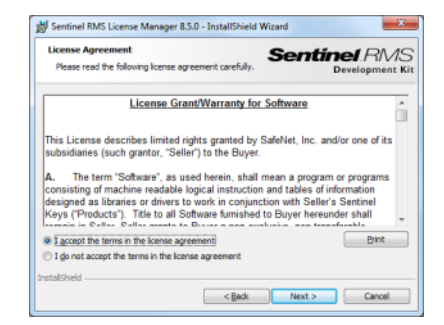

**10** お客様の情報を入力します。

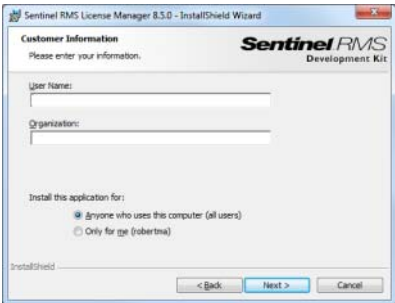

**11** ライセンス サーバをインストールする先のフォルダを選択します。デフォル トのディレクトリは c:\Program Files\Common Files\SafeNet Sentinel\Sentinel RMS License Manager です。

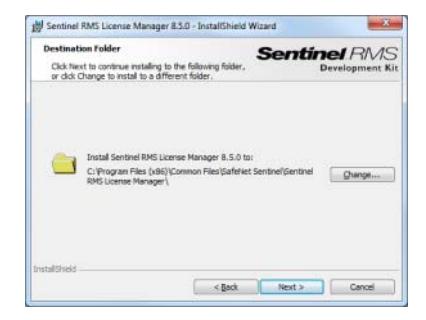

**12**[設定タイプ]ページで、[**Complete**]または[**Custom**]を選択します(デ フォルトでは、これによってドングルドライバはインストールされません)。

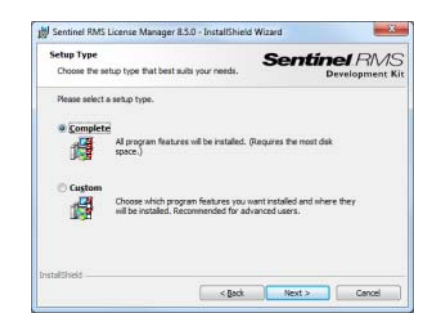

<span id="page-18-0"></span>**13** 次のページで、ポート 5093 の UDP トラフィックをブロック解除する必要があ ります。これは、クライアント コンピュータがサーバにアクセスするために 必要です。

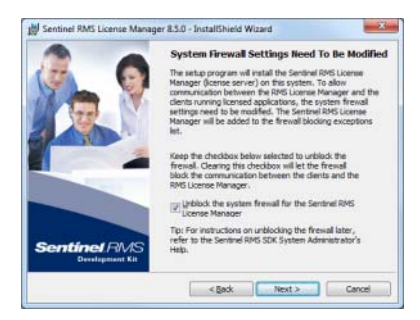

14<sup>[インストール]をクリックして、Sentinel RMS License Manager をインストー</sup> ルします。

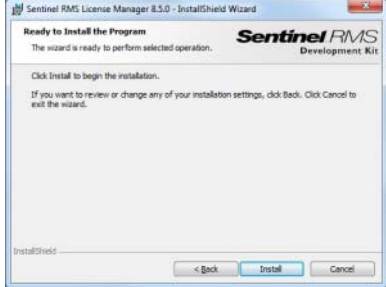

通常は、ライセンス サーバを手動で起動する必要はありません。インストー ル後に自動的に起動して、コンピュータを再起動するたびに再起動します。 何らかの理由でライセンスサーバを手動で起動しなければならない場合は、 38 ページの[手動によるライセンスサーバの起動および停止](#page-37-1)を参照してくださ い。

#### <span id="page-19-2"></span><span id="page-19-1"></span><span id="page-19-0"></span>ライセンスのアクティベーション

ネットワークライセンスを使用する前に、有効化する必要があります。

- **Ⅰ** ライセンス サーバ コンピュータ上で、Windows の「スタート】メニューから [**IAR License Manager**]を起動します。
- **2** [ライセンス]**>**[ライセンスのアクティベーション]を選択します。

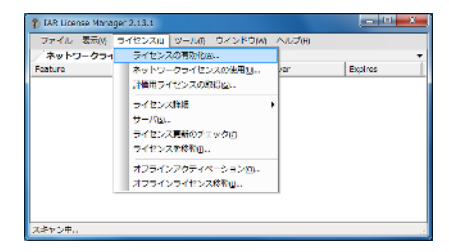

または、IAR License Manager がインターネットに接続できない場合、[ライセ ンス]メニューから[オフラインアクティベーション]を選択して、ライセ ンス番号を入力すればライセンスを更新できます。

- **3** ドングルを持っている場合は、コンピュータに取り付けてください。
- 4 ライセンス番号を入力して、[次へ]をクリックします。ライセンス番号は CD/DVD ケースに記載されています。

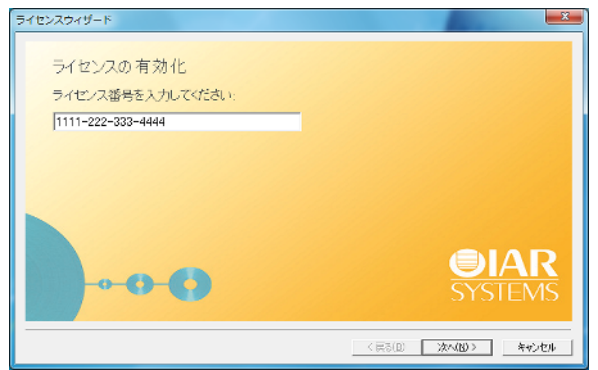

5 次のステップで「登録]をクリックします。

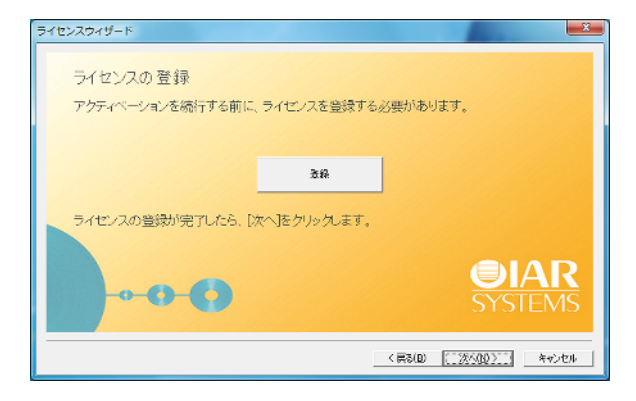

**6** License Wizard が IAR システムズの登録 Web ページを開き、そこでライセンス を登録します。

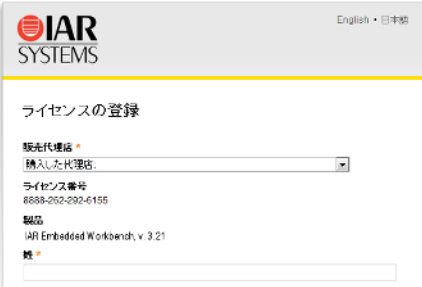

登録フォームの入力が完了したら、指定したアドレスに電子メールが送信さ れます。電子メールが届いたらそれを開き、メールにあるリンクをクリック して登録を確認します。これで登録の手続きが完了しました。

License Wizard で [次へ]をクリックし、ライセンスのアクティベーションに 進みます。

**7** [次へ]をクリックして、使用するコンピュータ上でライセンスを有効化する ことを確認します。

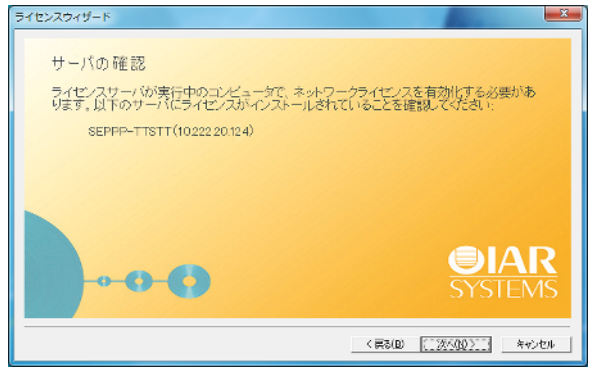

**8** ネットワークライセンスでドングルを使用している場合、ライセンスをドン グルにロックする必要があります。(ライセンスでドングルを使用しない場合 は、この手順は省略してください)。ドングルをコンピュータに取り付けて、 他のドングルが取り付けられていないことを確認します。

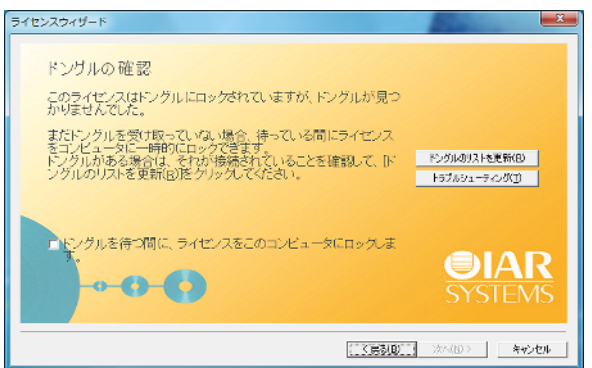

または、まだドングルを受け取っていない場合、ライセンスを一時的にコン ピュータにロックすることができます。対応するチェックボックスを選択し ます。

注 **:** 製品パッケージに付属のものではない別のドングルにライセンスをロッ クすることは可能です。たとえば、同じドングルにいくつかの製品をロック する場合などです。その場合、結果を慎重に考えてください。一度ドングル を確認すると、ロックを元に戻すことはできません。

9 License Wizard がライセンスの詳細を確認します。「次へ]をクリックして有 効化を完了します。

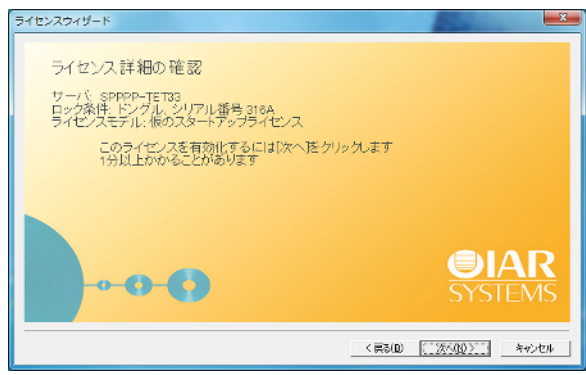

注 **:** 永久ライセンスに、購入したライセンスには含まれない機能の期間限定 評価版が含まれていることがあります。

**10** IAR License Manager で、[表示]**>**[ネットワークライセンス]を選択して、 インストールしたライセンスを表示します。

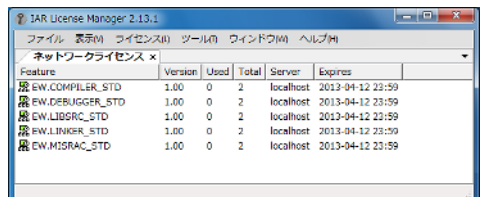

- **11** IAR License Manager を閉じて構いません。サーバがバックグラウンドで実行 され、いつでもマネージャを再び起動してライセンスの閲覧や管理ができま す。
- **12** 永久ライセンスが使用可能になると、電子メールで通知が届きます。

#### 永久ライセンスを取得するには、ライセンスサーバコンピュータ上で 次の手順を実行してください。

- **1** Windows の[スタート]メニューから IAR License Manager を起動します。
- 2 [ライセンス]メニューで、[ライセンス更新のチェック]を選択して指示に 従います。

または、IAR License Manager がインターネットに接続できない場合、「ライセ ンス]メニューから[オフラインアクティベーション]を選択して、ライセ ンス番号を入力すればライセンスを更新できます。

#### <span id="page-23-2"></span><span id="page-23-1"></span><span id="page-23-0"></span>クライアントコンピュータへの **IAR** システムズ製品のインストール

各クライアント コンピュータで以下の手順を繰り返してください。

新バージョンの製品(評価用バージョン)がすでにインストールされている 場合、ステップ 8 に進んでください。

- **1** インストール用メディアを挿入します。インストール プログラムが自動的に 起動します。起動しない場合、インストール用メディアから autorun.exe プ ログラムを実行します。
- 2 「インストール ...<sup>]</sup> をクリックして、インストールを開始します。
- **3** プロンプトに従ってライセンス契約を読み、同意してください。

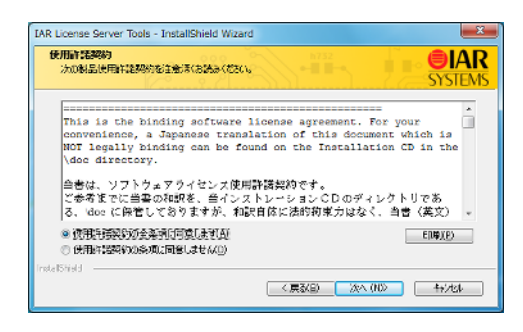

**4** プロンプトが表示されたら、[**Complete**]または[**Custom**]を選択します。

<span id="page-23-3"></span>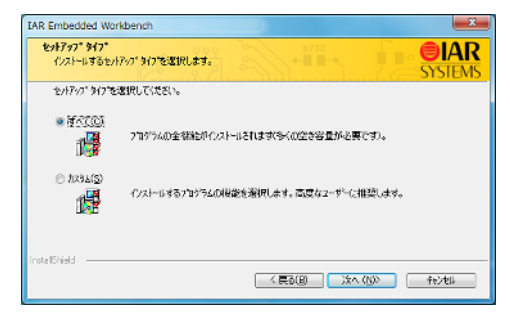

[**Custom**]を選択した場合、次のダイアログボックスでインストールするコ ンポーネントを選択します。

このステップは必ず該当するわけではありません。

**5** デフォルト インストール ディレクトリを使用するか、希望するディレクトリ を指定します。

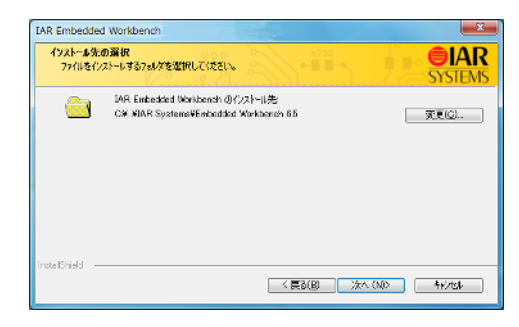

**6** Windows の[スタート]メニューで、IAR システム製品のスタートアイコンを 配置するフォルダを選択します。

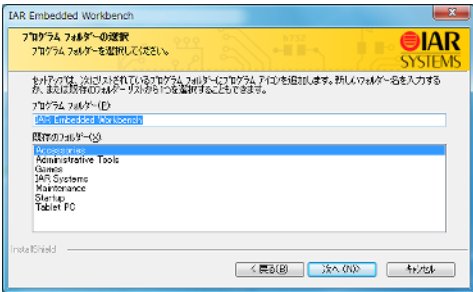

**7** インストール用設定を見直して[インストール]をクリックし、プログラム ファイルをインストールします。

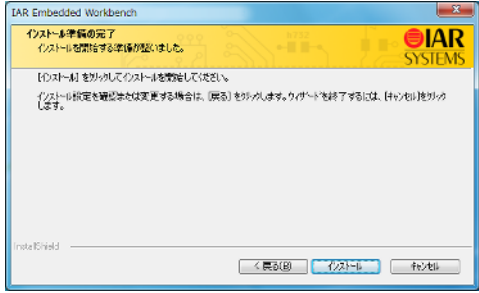

これで IAR システムズ製品のインストールが終了しました。

IAR システムズ製品を実行可能にする各クライアントコンピュータ上で、上 記の手順を繰り返してください。

- **8** クライアントコンピュータ上で最初に IAR システムズ製品を起動する際、ラ イセンスサーバが検出されて、それを使用するよう推奨されます。クライア ントが自動的にライセンス サーバを検出しなかった場合、手動で指定できま す(54ページの[\[サーバ\]ダイアログボックス](#page-53-1)を参照)。
- **9** これで IAR システムズ製品の使用を開始できます。

注 **:** サイズに制限がある IAR Embedded Workbench のバージョンからアップグ レードする場合、新しいバージョンを使用して初めてプロジェクトをビルド するときに[すべてを再ビルド]コマンドを必ず実行してください。

## <span id="page-26-3"></span><span id="page-26-0"></span>ライセンス管理

本章では、ライセンス管理に関連する一部のタスクの実行方法を説明 します。

### <span id="page-26-1"></span>ライセンスの管理

ここでは、実行しなければならい可能性がある一部のタスクについて説明し ます。一部のタスクについては、ステップごとの説明もあります。

具体的には、以下の項目について説明します。

- [ある製品の異なるライセンスの切り替え](#page-26-2)
- [コミュータ承認の製品のチェックアウト](#page-27-0)
- [コミュータ承認の最大数](#page-27-1)
- [オフライン時のライセンスのアクティベーション](#page-27-2)
- [オフライン時に別のコンピュータにライセンスを移動する](#page-32-0)
- [手動によるネットワークライセンスの選択](#page-33-0)
- [ネットワークライセンスを使用する製品のアップデート](#page-34-0)
- ネットワーク [ライセンスへのユーザの追加](#page-36-0)
- [ネットワークライセンスの移動](#page-36-1)
- [手動によるライセンスサーバの起動および停止](#page-37-0)

別のコンピュータへのライセンスの移動については、クイックレファレンス のブックレットも参照してください。

#### <span id="page-26-2"></span>ある製品の異なるライセンスの切り替え

コンピュータにインストールされた同じ製品で複数のライセンスを使用する ことができます。最後に有効化されたライセンスが使用されます。旧バー ジョンのライセンスや別の類似製品、あるいはネットワークライセンスに切 り替えるには、次の手順に従ってください。

- **1** IAR License Manager で、[表示]**>**[製品リスト]を選択して製品をダブルク リックし、「ライセンスの詳細]を表示します。
- **2** [選択したライセンス]ドロップダウンリストから、使用するライセンスを選 択します。

#### <span id="page-27-6"></span><span id="page-27-3"></span><span id="page-27-0"></span>コミュータ承認の製品のチェックアウト

#### ネットワークサーバからライセンスをチェックアウトするには、次の 手順に従います。

- **1** IAR License Manager を起動します。
- **2** 製品を右クリックして、[チェックアウト]を選択します。
- **3** 表示される[チェックアウト]ダイアログボックスで、コミュータ承認によ り製品をチェックアウトする日数(最高15日)を指定します。

これでライセンス サーバに接続されていなくても製品が使用できるようにな りました。

**4** コミュータ承認の期限が切れる前に自動的に終了するには、製品を右クリッ クして[チェックイン]を選択します。

指定した日数が経過すると、ライセンスは自動的に返却されます。

#### <span id="page-27-5"></span><span id="page-27-1"></span>コミュータ承認の最大数

たとえば、コミュータ承認の最大数をライセンス総数の 25% に設定するに は、LSERVOPT 環境変数とライセンスサーバコンピュータの -com オプション を使用してください。

LSERVOPTS=-com 25

#### <span id="page-27-7"></span><span id="page-27-4"></span><span id="page-27-2"></span>オフライン時のライセンスのアクティベーション

**IAR License Manager** がインターネットに接続できない場合にライセ ンスを有効化するには、次の手順に従います。

**1** IAR License Manager で、[ライセンス]**>**[オフラインアクティベーション]を 選択します。

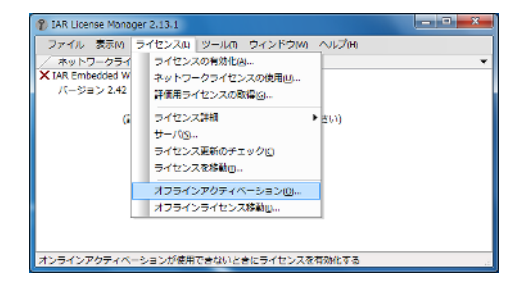

**2** ウィザードが表示されたら、ライセンス番号を入力して有効化情報ファイル を生成して[次へ]をクリックします。

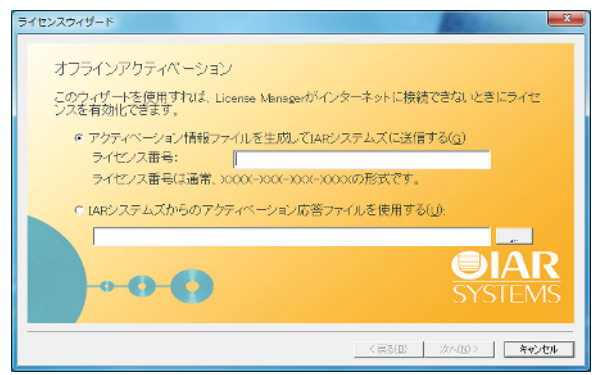

**3** 次のページで、ライセンスをコンピュータかドングルのどちらにロックする かを指定します。ライセンスをドングルにロックする必要があってまだドン グルを受け取っていない場合、[はい。でもまだドングルを受け取っていませ ん]を選択します。こうすれば、ドングルを待つ間にライセンスを一時的に コンピュータにロックすることができます。

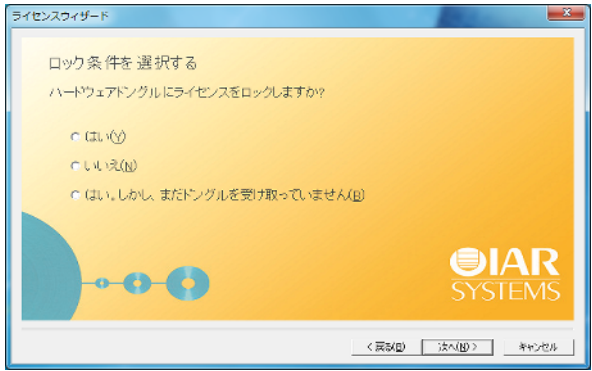

**4** ライセンスをドングルに直接ロックする場合(前のページで[はい]を選 択)、ドングルを取り付けてから先に進むように指示があります。

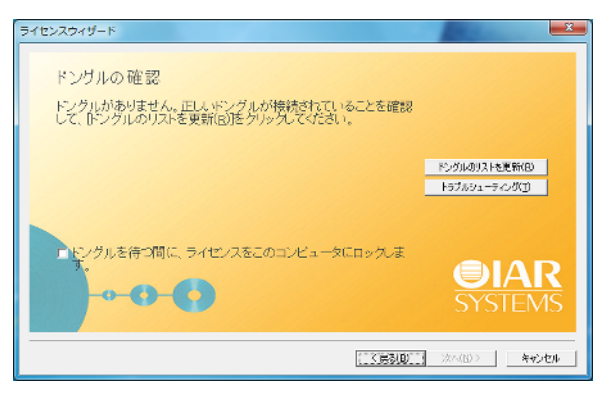

ドングルを取り付けて、[ドングルのリストを更新]をクリックします。

**5** 次に、有効化情報ファイルの保存先を指定します。

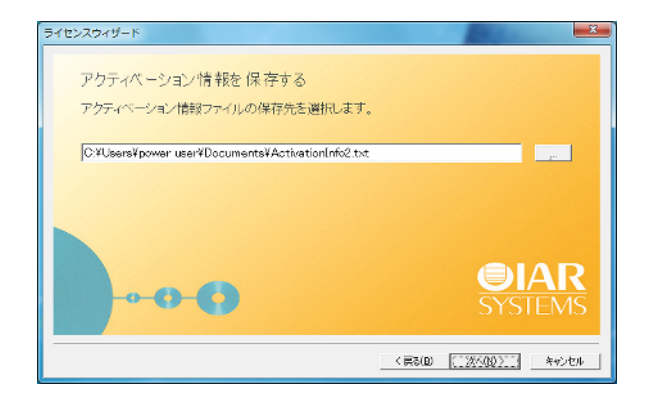

**6** 次に、ウィザードに URL(https://register.iar.com/activate) が表示され ます。

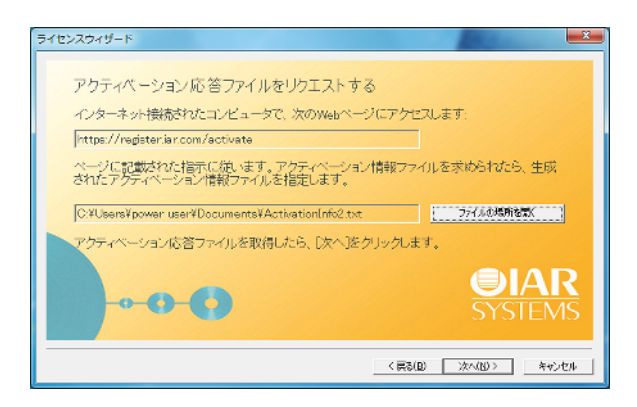

**7** インターネットに接続されているコンピュータで、その Web サイトを開きま す。そのページから生成された有効化ファイルをアップロードできます。

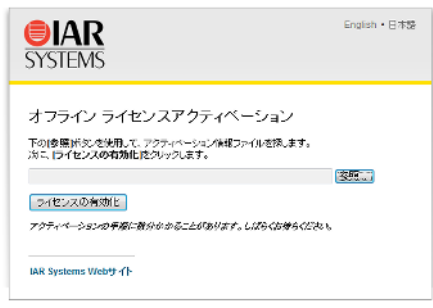

**8** ライセンスが未登録であれば、先に登録を済ませるように指示があります。

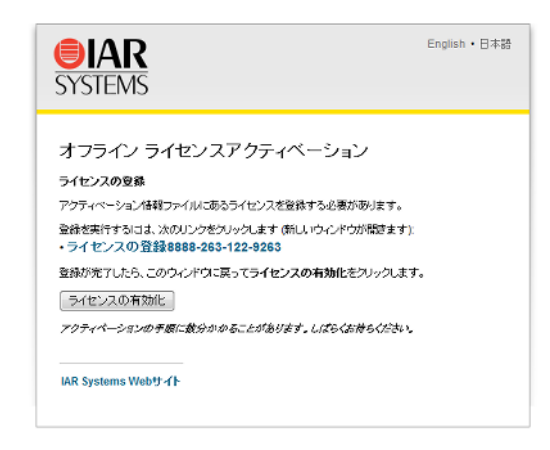

**9** 有効化プロセスの最後に、有効化応答ファイルをダウンロードすることがで きます。

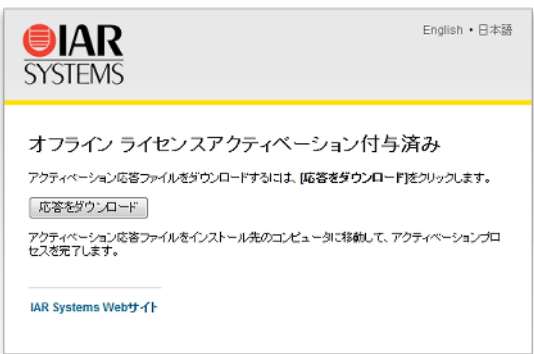

ライセンスを使用するコンピュータにそのファイルを移動します。

10 ライセンスを使用するコンピュータ上で、ウィザードから「次へ]をクリッ クします。有効化応答ファイルを探して、[次へ]をもう一度クリックしま す。

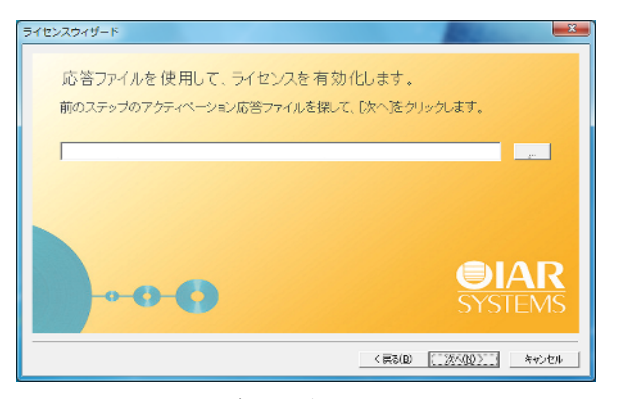

これでライセンスが有効化されました。

- **11** ドングルをコンピュータに一時的にロックして、それからドングルを受け 取った場合、オフライン有効化の手続きを繰り返しますが、ライセンスをド ングルにロックするようにしてください。
- **12** ライセンスが IAR システムズから承認されたら、オフライン有効化をもう一 度繰り返せば永久ライセンスが有効になります。

#### <span id="page-32-2"></span><span id="page-32-1"></span><span id="page-32-0"></span>オフライン時に別のコンピュータにライセンスを移動する

移動には、ライセンスの無効化と有効化を行います。この手続きはモバイル ライセンスには該当しない点に注意してください。ライセンスの移動につい ては、クリックリファレンスのブックレットを参照してください。

- **1** インターネットに接続されたコンピュータで、 https://register.iar.com/deactivate にアクセスします。
- **2** 無効化するライセンス番号を入力します。
- **3** 応答として、無効化ファイルをダウンロードして入手します。このファイル をコンピュータに移動します。
- **4** IAR License Manager で、[ライセンス]**>**[オフラインのライセンス移動]を選 択します。
- **5** 表示されるダイアログボックスで、権限のファイルを探して[**OK**]をクリッ クします。無効化の確認ファイルが作成されます。
- **6** そのファイルをインターネット接続されたコンピュータに移動して、Web ページに戻ります。
- **7** 無効化チケットをアップロードすると、ライセンスが別のコンピュータで有 効化できるようになります。

#### <span id="page-33-1"></span><span id="page-33-0"></span>手動によるネットワークライセンスの選択

- **1** IAR License Manager から、[ライセンス]**>**[ネットワークライセンスを使用] を選択してウィザードを開きます。
- 2 使用するサーバをリストから選択して、[次へ]をクリックします。

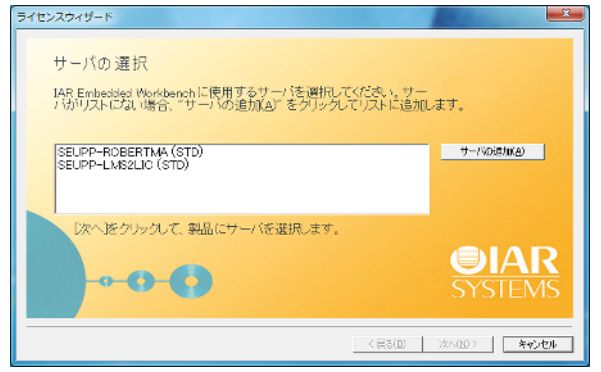

3 または、サーバがリストにない場合、[サーバを追加]をクリックします。表 示されるダイアログボックスで、[追加]をクリックしてサーバ名または IP 番号を入力します。

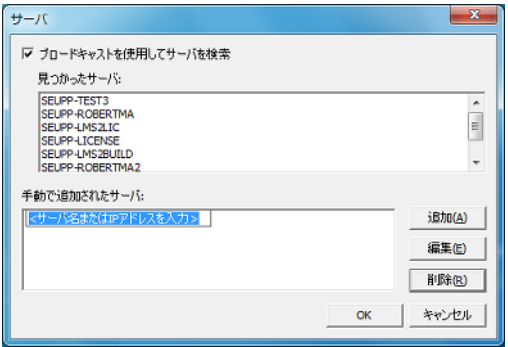

注 **:** 間違ったサーバ名を入力すると、IAR License Manager の動作が遅くなる ことがあります。

[**OK**]をクリックして、ウィザードに戻ります。

4 ウィザードで正しいサーバを選択して、[次へ]をクリックします。

#### <span id="page-34-5"></span><span id="page-34-0"></span>ネットワークライセンスを使用する製品のアップデート

ネットワーク ライセンスを使用する製品をアップデートするには、次の 3 段 階からなる手順に従います:

- 35 ページの *[IAR License Server](#page-34-1)* のアップデート。このステップは、アップ デート済みの IAR システムズ製品のほかに、IAR License Server のアップ デートを受け取った場合にのみ該当します。
- 35ページのネットワーク [ライセンスの更新](#page-34-2)。
- 36ページの IAR [システムズ製品の更新](#page-35-0)。

製品のアップデートは、旧バージョンの製品がインストールされている同じ コンピュータで実行されます。アップデートをインストールした後、同じラ イセンス タイプとライセンス ロックを使用します。

#### <span id="page-34-4"></span><span id="page-34-1"></span>**IAR License Server** のアップデート

ライセンス サーバのアップデートを受け取った場合、最新のライセンス サー バがインストールされているコンピュータ上で次の手順を実行してください。

注:インストールの手順によりライセンス サーバをシャットダウンし、すべ てのネットワーク ライセンスが一時的に利用できなくなります。

セットアップ プログラムによって、ライセンス サーバの旧バージョンがアン インストールされます。

「16 ページの *[IAR License Server](#page-15-1)* のインストール」の手順に従います。

これで IAR License Server のアップデートが終了します。

#### <span id="page-34-3"></span><span id="page-34-2"></span>ネットワーク ライセンスの更新

製品のアップデートを受け取ると、ライセンスを更新する必要があります。

注 **:** ライセンスの更新中は、ネットワークライセンスでコミュータ承認を チェックアウトすることはできません。

**1** ライセンス サーバ コンピュータで IAR License Manager を起動します。

2 表示される「ライセンス更新のチェック]ダイアログボックスで、更新を チェックするライセンスを選択します。

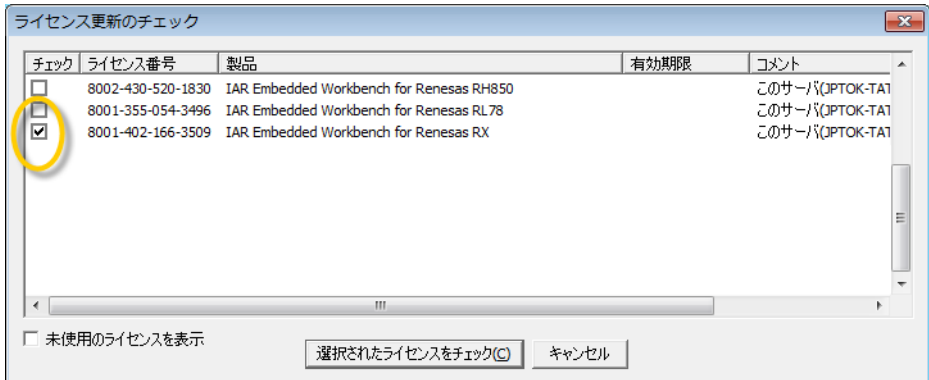

「選択されたライセンスをチェック]をクリックします。IAR License Manager が IAR システムズにアクセスし、選択したライセンスに更新があるかどうか をチェックします。

- **3** [使用可能な更新]ダイアログボックスが表示され、使用可能な新しいライセ ンスのあるものが一覧表示されます。必ず更新するライセンスを選択して、 [選択された更新]をクリックしてください。
- **4** クライアントコンピュータで IAR システムズ製品を再起動するか、IAR License Manager を起動して更新されたライセンスを検出する必要があります。

<span id="page-35-1"></span>これで更新が完了し、更新されたライセンスが使用可能になります。

#### <span id="page-35-0"></span>**IAR** システムズ製品の更新

アップデートした IAR システムズ製品をクライアントコンピュータ上にイン ストールする前に、既存の製品インストールをアップデートして完全に置換 するか、既存のインストールを保持したままアップデートを別のディレクト リにインストールするかを決定します。

複数のバージョンを同時に使用する場合、必ず新しいバージョンを別のディ レクトリにインストールしてください。

既存のインストールを置換する場合は、以下のようにします。

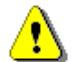

● 既存のインストールで修正した製品ファイルは、すべてコピーを作成して ください。こうしなければ、これらのファイルは上書きされます。独自の ファイルはそのまま残ります。

- 現在のバージョンの製品をアンインストールします。
- IAR Embedded Workbench を使用している場合は、ランタイムライブラリの ソースコードをアンインストールします(このステップは、そのような ソースコードが以前にインストールされている場合のみ該当します)。

以前のバージョンの IAR システムズ製品がインストールされているクライア ントコンピュータごとに、24 ページの[クライアントコンピュータへの](#page-23-1) *IAR* <sup>シ</sup> [ステムズ製品のインストール](#page-23-1)の手順に従ってアップデートを実行します。

これで更新は終了です。

#### <span id="page-36-0"></span>ネットワーク ライセンスへのユーザの追加

ネットワーク ライセンスで許可されている同時使用ユーザ数が十分でない場 合、ライセンスにユーザをさらに追加できます。これを行うには、ソフト ウェア販売代理店か IAR システムズに連絡して、拡張版のネットワーク ライ センスを注文する必要があります。

購入が完了すると、電子メールによる通知が届きます。新しく購入した内容 でライセンスを有効化するには、次のステップのいずれかを実行します :

- ネットワーク [ライセンスの更新](#page-34-2) コンピュータトで有効化されたすべて のライセンスについて更新をチェックします。たくさんのライセンスがイ ンストールされている場合、時間が多少かかることがあります(ライセン ス番号ひとつにつき約 1 分)。この場合、代わりに 2 番目の手順を実行し た方が良いこともあります。
- [ライセンスのアクティベーション](#page-19-1) 特定のライセンスを更新。最初のラ イセンスが有効化されたときと同じライセンス番号を指定する必要があり ます。この方法の利点のひとつは、1 つのライセンス番号だけがチェック されることです。また、このオプションは、たとえばロック条件の変更な どのために更新が失敗した場合にも使用できます。

#### <span id="page-36-2"></span><span id="page-36-1"></span>ネットワークライセンスの移動

ネットワークライセンスは、ライセンスがドングルにロックされている場合 にのみ、別のサーバコンピュータに移動できます。サーバコンピュータに ロックされているネットワークライセンスを移動しなければならない場合は、 IAR システムズまでご連絡ください。

たとえばサーバに不具合が生じた場合など、ネットワーク ライセンスを新し いライセンス サーバ コンピュータに移動するには、以下のようにします。

- **1** 「16 ページの *[IAR License Server](#page-15-1)* のインストール」の説明に従って、IAR License Server を新しいコンピュータにインストールします。ライセンスの有効化や 製品登録は必要はありません。
- **2** 新しいライセンス サーバ コンピュータにドングルを取り付けます。
- **3** ライセンス番号を使用し、IAR License Manager を起動して製品を有効化しま す(20 ページの[ライセンスのアクティベーション](#page-19-1)を参照)。複数の製品があ る場合、このステップをそれぞれのライセンス番号に対して繰り返す必要が あります。
- **4** クライアント コンピュータで、IAR License Manager を起動してライセンス プ ロバイダとなる新しいライセンス サーバを選択します :
	- [ライセンス]**>**[ネットワーク ライセンスを使用]を選択します。
	- 製品を選択して、「次へ】をクリックします。
	- 新しいライセンスサーバを選択して、[次へ]をクリックします。
	- これで、ライセンスサーバを新しいコンピュータに移動できました。

#### <span id="page-37-2"></span><span id="page-37-1"></span><span id="page-37-0"></span>手動によるライセンスサーバの起動および停止

通常は、ライセンスサーバを手動で起動したり停止する必要はありません。 コンピュータを起動すると、ライセンスサーバが自動的に起動されます。し かし何らかの理由で、手動により起動しなければならないこともあり得ます。

ライセンスサーバは Windows サービスとして実行します。実行中かどうかを 確認するには、Windows のサービス リストをチェックできます。このリスト を表示する方法は、使用する Windows のバージョンによって異なります。こ のサービスは、*Sentinel RMS License Manager* といいます。

このサービスの実行可能ファイルは、IAR License Server Tools のインストール 中に Sentinel RMS License Manager をインストールした場所にあります。デ フォルトのディレクトリは Windows のバージョンと言語により異なります が、通常は次のようになります:C:\Program Files\Common Files\SafeNet Sentinel\Sentinel RMS License Manager

このディレクトリに、サーバファイルがある WinNT というサブディレクトリ があります。サーバ実行可能ファイルの名前は、Lservnt.exe です。これを

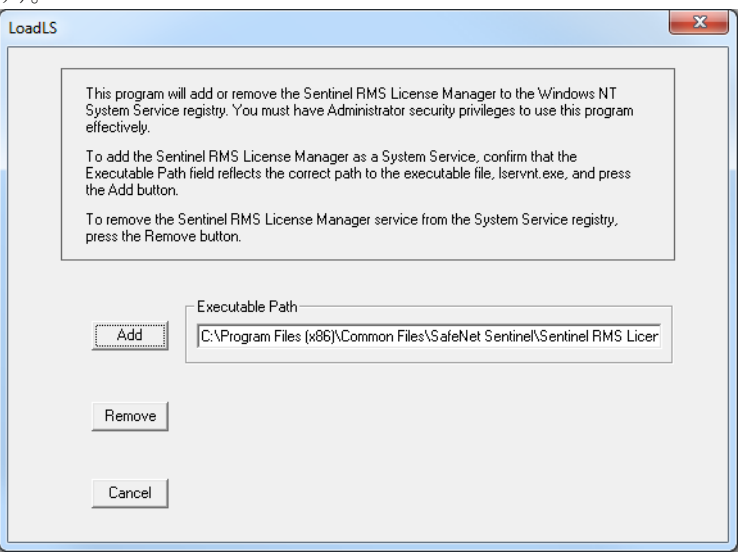

起動して停止するには、loadls.exe を実行します (管理者権限が必要で す)。

サービスを起動または停止するには、[追加]または[削除]をクリックしま す。サービスがすでに実行中に間違って[追加]をクリックしたり、サービ スが実行中でないときに「削除]をクリックした場合、エラーメッセージが 表示されます。

### <span id="page-38-0"></span>ネットワークライセンスのユーザグループの予約

ある機能を使用する独占的な権限を持ったユーザグループと、ある機能を使 用できないグループを指定する予約ファイルを作成できます。

#### ユーザグループを予約するには、次の手順に従います。

**1** テキストエディタを使用してユーザグループファイルを編集します。次の ファイル構文を使用します:

*feature\_name*,*feature\_version*:*group\_name*:*reserved\_tokens*:*user\_1* ... *user\_N*

説明 :

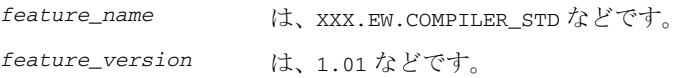

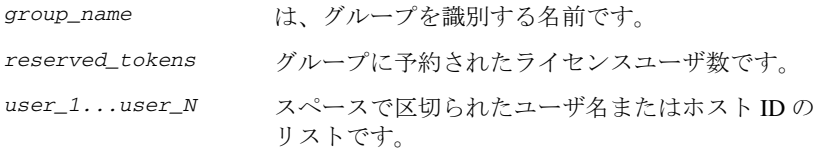

たとえば、このファイルによって、ワークステーション PC-ADAM と PC-ADA のユーザにコンパイラとデバッガの機能に関して、独占的に 2 つの トークンを保持し、一方で PC-GUEST のユーザが指定の機能を一切使用でき なくなります :

XXX.EW.COMPILER\_STD,1.01:include\_grp:2:\$PC-ADAM \$PC-ADA XXX.EW.COMPILER\_STD,1.01:exclude\_grp:0:\$PC-GUEST XXX.EW.DEBUGGER\_STD,1.01:include\_grp:2:\$PC-ADAM \$PC-ADA XXX.EW.DEBUGGER\_STD,1.01:exclude\_grp:0:\$PC-GUEST

ライセンスには通常、数多くの機能があります。機能名とバージョンは IAR License Manager で見つかります。製品をダブルクリックして、[ライセンスの 詳細】ダイアログボックスを開きます。

- 2 このファイルを、たとえばc:\IARSystems\LicenseManagement\lreserv.txt というように保存します。
- **3** ユーザグループファイルの目的の場所を設定するには、LSRESERV 環境変数を 使用します。

次に例を示します。 LSRESERV=C:\IARSystems\LicenseManagement\lreserv.txt

- **4** ライセンスサーバを再起動します。
- **5** このライセンスの使用は、指定内容に従って制限されます。
	- グループに予約されたトークンの数がライヤンスに許可されたユーザ数と 同じ場合、グループ外部のユーザはライセンスを使用できません。
	- グループに予約されたトークンの数がゼロの場合、グループ内のユーザは 誰もライセンスを使用できません。

### <span id="page-39-0"></span>ライセンスサーバのアクティビティのロギング

ライセンスサーバのアクティビティのロギングを有効化できます。これは通 常、どのユーザがどのライセンスをどれだけ使用しているかを監視するとき に便利です。

以下のタスクについて説明します:

- 41 ページの[ロギングの有効化](#page-40-0)
- 41 ページの[ログファイルのサイズの指定](#page-40-1)
- 41 ページの[ログファイルのバックアップ](#page-40-2)
- 42 ページの[ログファイルのバックアップの無効化](#page-41-0)
- 42 ページの[ログファイルのフォーマット](#page-41-1)

#### <span id="page-40-3"></span><span id="page-40-0"></span>ロギングの有効化

ロギングを有効化するには、ライセンスサーバコンピュータ上で次の環境変 数を設定します。LSERVOPTS=-l *path\_to\_log\_file*

次に例を示します。LSERVOPTS=-1 C:\ServerLog\logfile.txt

変更を有効にするには、ライセンスサーバを再起動する必要があります。

注 **:** この環境変数がグローバルで設定されていると(Windows のシステムプ ロパティなどで)、他の製品も影響を受けることがあります。

#### <span id="page-40-1"></span>ログファイルのサイズの指定

ログファイルの最大サイズを指定するには、-z オプションを使用します。サ イズをバイトで指定するには、-z 2000(2000 バイト)、キロバイトで指定す るには -z 2k(2 キロバイト)、メガバイトなら -z 2m(2 メガバイト)という ようにします。

次に例を示します。LSERVOPTS=-z 2m -1 C:\ServerLog\serverlog.txt

#### <span id="page-40-2"></span>ログファイルのバックアップ

ファイルのサイズが -z オプションで指定した最大値に達すると、ライセンス サーバは元のログファイルをバックアップファイルにコピー(名前の変更) します。これは同じファイル名ですが、2 桁の数字がファイル名に追加され ています。元の名前を持ったファイルでロギングが続けられます。

次の例を考えてみます。

管理者がログファイルの最大サイズを 2 MB と指定しました。サイズが 2 MB に達すると、ライセンスサーバはログファイルの末尾にサフィックスを追加 します。次に例を示します。serverlog.txt.00、serverlog.txt.01、 serverlog.txt.02 から serverlog.txt.99 まで。この上限に達すると、ラ イセンスサーバは同じログファイル名を使用して 00 からバックアップファイ ルを生成し始めます。つまり、元のログファイルは上書きされます。さらに 多くのログファイルが必要な場合、最初の 100 のログファイルを別の場所 (内容を保存)にバックアップするよう自分でスクリプトを作成する必要があ ります。こうすれば、最初のログファイルが上書きされても問題ではなくな ります。

#### <span id="page-41-0"></span>ログファイルのバックアップの無効化

ログファイルの自動バックアップを無効化するには、ライセンスサーバコン ピュータで LSERVOPTS 環境変数に -x オプションを追加します。

#### <span id="page-41-1"></span>ログファイルのフォーマット

ログ情報は、次のフォーマットで各行に 1 エントリずつログファイルに記録 されます。

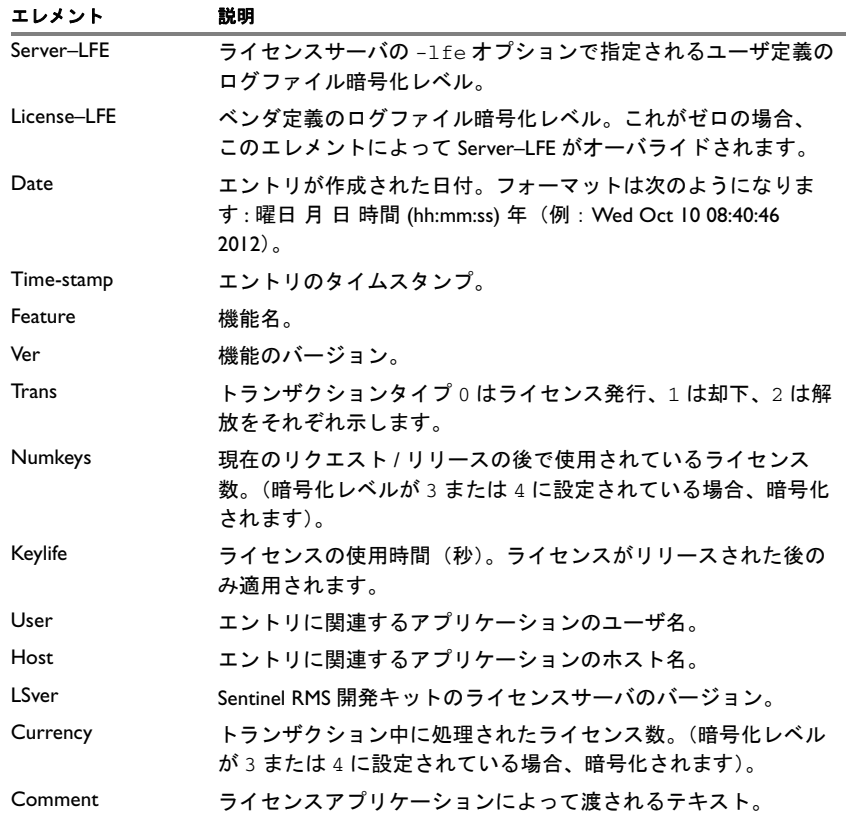

表 *2:* ログファイルのエレメント

一般的なエントリは次のようになります。

# Startup Sentinel RMS Development Kit v7.00 Fri Aug 13 17:33:31 1999 934590811 jsmith 140 4294489039

2 0 MTI1 Fri Aug 13 17:33:33 1999 934590813 99 v 0 1 0 jsmith jsmith 7.00 1 - MA== 754986 OTM1MzQ1Nzk5

2 0 MTI1 Fri Aug 13 17:33:33 1999 934590813 99 v 2 0 0 jsmith jsmith 7.00 1 - MQ== 905242 MTY2MDIyOA==

# Shutdown Sentinel RMS Development Kit v7.00 Fri Aug 13 17:33:34 1999 934590814 jsmith 4294489039 Mg== 2058783

ライセンスサーバのアクティビティのロギング

## <span id="page-44-3"></span><span id="page-44-0"></span>**IAR License Manager** に関 するリファレンス情報

本章では、IAR システムズ製品のライセンスを管理するツールの IAR License Manager の使用方法について説明します。

### <span id="page-44-1"></span>リファレンス情報

このセクションでは、以下のウィンドウおよびダイアログボックスのリファ レンス情報を提供します。

- 45 ページの *[IAR License Manager](#page-44-2)* のメインウィンドウ
- 49 ページの「使用可能な更新」ダイアログボックス
- 50ページの「ライセンス更新のチェック]ダイアログボックス
- 52 ページの「ライセンス詳細]ダイアログボックス
- <span id="page-44-4"></span>● 54 ページの「サーバ】ダイアログボックス

### <span id="page-44-2"></span>**IAR License Manager** のメインウィンドウ

IAR License Manager は、IAR システムズ製品の[ヘルプ]メニューから使用 できます。また、IAR License Manager は Windows の [スタート] メニューか らも利用可能です。

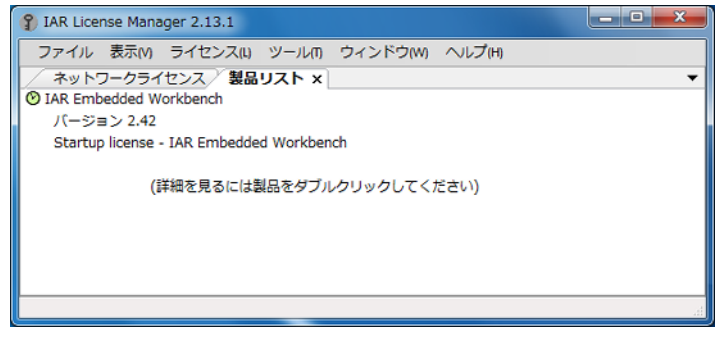

このウィンドウを使用して、IAR システムズ製品のライセンスを管理します。

#### <span id="page-45-7"></span>[ファイル]メニュー

このコマンドに表示されるコマンドは以下のとおりです。

終了 IAR License Manager を終了します。

[表示]メニュー

このメニューに表示されるコマンドは以下のとおりです。

- 更新 ネットワーク ライセンスの使用情報やドングルのス テータスなどを更新します。これは、15 秒おきに自 動的に行われます。
- <span id="page-45-5"></span>製品リスト 表示エリアの「製品リスト]ページを開きます。こ のページにはインストールされたすべての製品がリ ストされます。リストで製品をダブルクリックする と、その製品のライセンスに関する詳細な情報が入 手できるダイアログボックスが表示されます (52 ページの[\[ライセンス詳細\]ダイアログボック](#page-51-0) [ス](#page-51-0)を参照)。
- <span id="page-45-4"></span>ネットワーク ライセ ンス 表示エリアの[ネットワークライセンス]ページを 開きます。このページには使用可能なすべてのネッ トワークライセンスがリストされます。
- <span id="page-45-3"></span>ネットワーク ライセ ンス ユーザ 表示エリアの[ネットワークライセンス ユーザ] ページを開きます。このページには、ネットワーク ライセンスを使用するローカルネットワーク上のす べてのユーザがリストされます。
- <span id="page-45-1"></span>ドングルリスト 取り付けられたすべてのドングルが一覧表示される ダイアログボックスを表示します。

<span id="page-45-8"></span>[ライセンス]メニュー

<span id="page-45-0"></span>このメニューに表示されるコマンドは以下のとおりです。

- ライセンスの有効化 License Wizard を起動して、ライセンス番号によっ てライセンスを有効化します。 ネットワーク ライセン License Wizard を起動して、ライセンス サーバから スの使用 ネットワーク ライセンスの使用を開始します。
- <span id="page-45-6"></span><span id="page-45-2"></span>評価用ライセンスの 取得 License Wizard を起動して、評価用ライセンスを入 手します。
- <span id="page-46-1"></span>ライセンス詳細]ダイアログボックスを表示しま す(52ページの「ライセンス詳細]ダイアログボッ [クス](#page-51-0)を参照)。
- <span id="page-46-6"></span>サーバ [サーバ] ダイアログボックスを表示します。これ には、自動的に識別されたサーバと手動で追加され たサーバがすべてリストされます。54 [ページの](#page-53-0) 「サーバ】ダイアログボックスを参照してください。
- <span id="page-46-0"></span>ライセンス更新の チェック 「ライセンス更新のチェック]ダイアログボックス を表示します(50ページの「ライセンス更新の [チェック\]ダイアログボックス](#page-49-0)を参照)。
- <span id="page-46-2"></span>ライセンス移動]ダイアログボックスを表示しま す。ここでは、別のコンピュータに移動する PC 固 定ライセンスを選択できます。このコマンドは、1 年に限られた回数しか実行できない点に注意してく ださい。
- オフライン有効化 ライセンスサーバがインターネットにアクセスでき ないときに、ライセンスを有効化するためにウィ ザードを起動します。

<span id="page-46-3"></span>詳細については、28 ページのオフライン時のライヤ [ンスのアクティベーション](#page-27-4)を参照してください。

<span id="page-46-5"></span>オフライン ライセンス ダイアログボックスが表示され、ここではコン 移動 ピュータがインターネットに接続されていない場合 でも、ライセンスを無効化できます。通常は、ライ センスを別のコンピュータに移動する場合にこれを 行います。

> 詳細については、33ページの[オフライン時に別のコ](#page-32-1) [ンピュータにライセンスを移動する](#page-32-1)を参照してくだ さい。

<span id="page-46-7"></span>[ツール]メニュー

このメニューに表示されるコマンドは以下のとおりです。

- オプション [オプション] ダイアログボックスが表示され、以前 に無効化されたすべてのダイアログボックスを再び 有効化できます。
- <span id="page-46-4"></span>オプションのパッケー 製品に付属のソースコード ライブラリを抽出します。ジを抽出

#### <span id="page-47-3"></span>[ウィンドウ]メニュー

このコマンドに表示されるコマンドは以下のとおりです。

閉じる IAR License Manager のメイン ウィンドウの表示エリ アで現在選択されたページを閉じます。

#### <span id="page-47-1"></span>[ヘルプ]メニュー

<span id="page-47-0"></span>このメニューに表示されるコマンドは以下のとおりです。

- 診断情報を収集 [診断情報を収集]ダイアログボックスを表示して、 診断情報の収集を開始します。このダイアログボッ クスに進行状況が表示されます。完了したら、「結果 を参照]をクリックして情報を閲覧します。一般的 に、この情報は IAR サポートに連絡するときに役立 ちます。
- インストールとライセ インストールとライセンス・クイックリファレンス ンス・クイックリファ のブックレットを PDF として開きます。 レンス
- ライセンスガイドをPDF として開きます。
- <span id="page-47-2"></span>製品情報 IAR License Manager に関する情報を表示します。

#### [コンテキスト]メニュー(製品リスト)

このコンテキストメニューは [製品リスト]ページで使用できます:

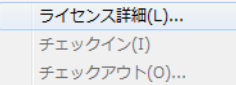

以下のコマンドがあります。

<span id="page-47-5"></span><span id="page-47-4"></span>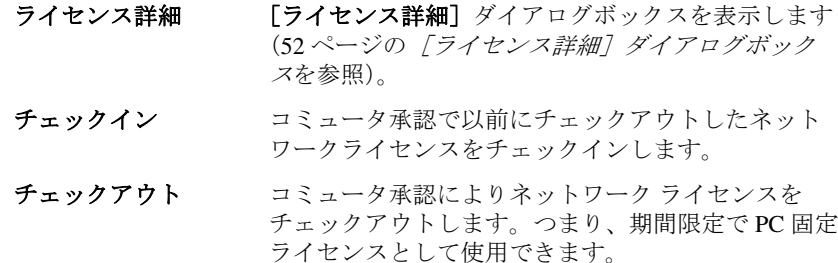

#### コンテキストメニュー (ネットワークライセンス)

<span id="page-48-1"></span>このコンテキストメニューは [ネットワークライセンス]ページで使用でき ます: 削除(D)...

次のコマンドを使用できます。

削除 環状したネットワークライセンスをサーバから削除 します。これはライセンス サーバ コンピュータ上で のみ実行できます。

### <span id="page-48-0"></span>[使用可能な更新]ダイアログボックス

[使用可能な更新]ダイアログボックスは、[ライセンス更新のチェック]ダ イアログボックスで [選択されたライセンスをチェック]ボタンがクリック されると表示されます。

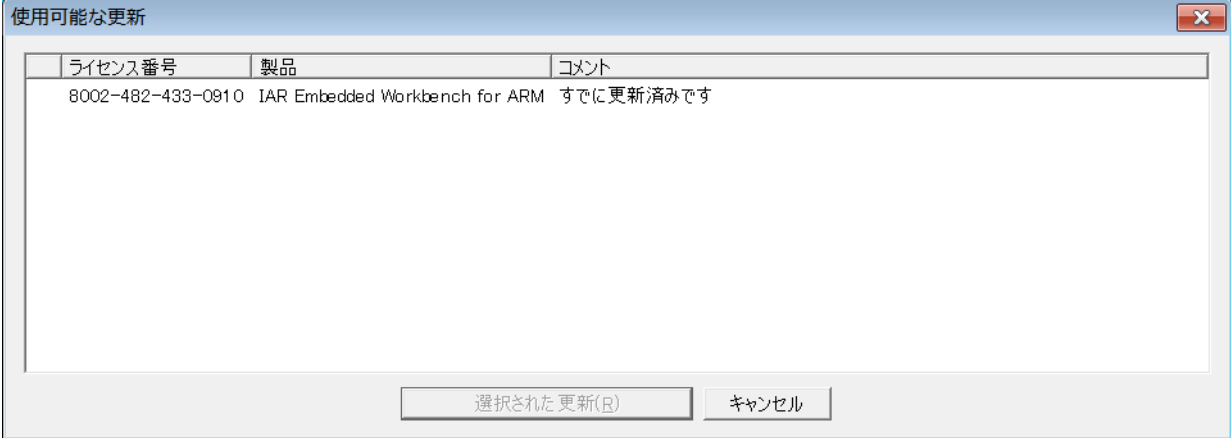

このダイアログボックスには、[ライセンス更新のチェック]ダイアログボッ クスで選択されたライセンスで使用可能なあらゆる新しいバージョンが一覧 表示されます。

IAR License Manager は IAR システムズにアクセスして、ローカルのライセン スが最新かどうかをチェックします。使用可能な新しいバージョンがあった 場合、それらを更新することができます。

35ページのネットワーク[ライセンスの更新](#page-34-3)も参照してください。

#### 表示エリア

以下の列にライセンスがリストされます。

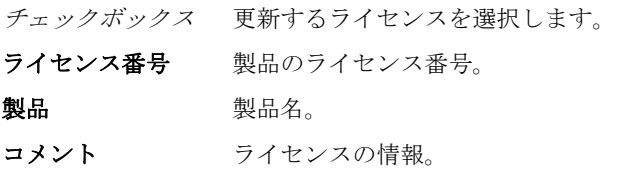

ボタン

<span id="page-49-1"></span>選択された更新 選択されたライセンスを更新します。

### <span id="page-49-0"></span>「ライセンス更新のチェック]ダイアログボックス

[ライセンス更新のチェック]ダイアログボックスは、IAR License Manager の [表示]メニューから使用できます。

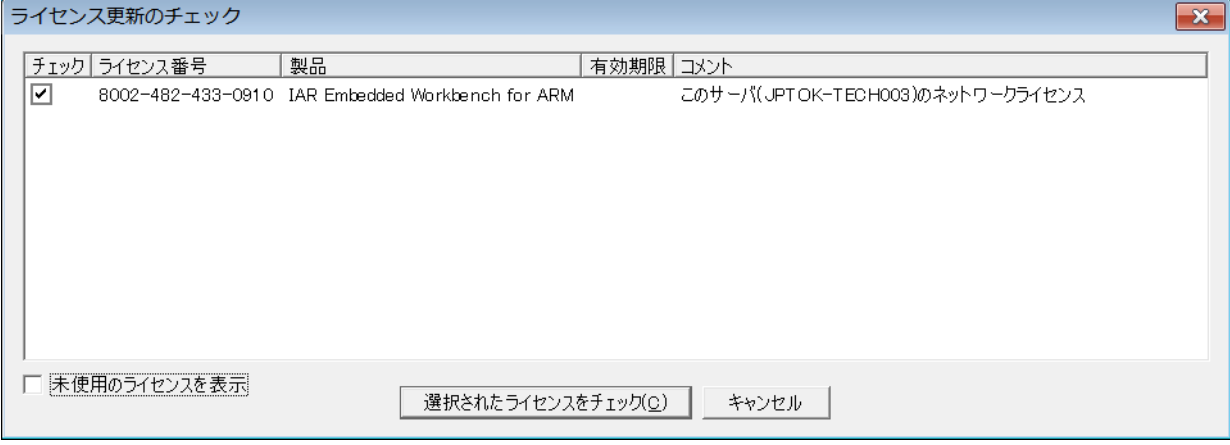

このダイアログボックスには、ローカルマシンにインストールされた IAR シ ステムズ製品で現在使用中のライセンスと、ローカルのライセンスサーバに インストールされたライセンス(該当する場合)が一覧表示されます。

35ページのネットワーク[ライセンスの更新](#page-34-3)も参照してください。

#### 表示エリア

以下の列にライセンスがリストされます。

- チェック 新しいライセンスをチェックするライセンスを選択し て、「選択されたライセンスをチェック]をクリックし ます。新しいライセンスがある場合は、「使用可能な更 新]ダイアログボックスが表示されます。
- ライセンス番号。 製品 製品名。 有効期限 ライセンスの有効期限。
- コメント ライセンスの情報。

#### 未使用のライセンスを表示

未使用のライセンス、つまり現在選択されていないライセンスもリストされ ます。このオプションは通常、IAR システムズのサポートから届いた仮のラ イセンスを使用する場合に便利です。更新が届いたときに、通常の更新ライ センスを選択する前にこのオプションを選択する必要があります。

ボタン

**選択されたライセンスを [チェック]** 列で選択したライセンスに使用可能な チェック 新しいライセンスがあるかどうかをチェックしま す。

### <span id="page-51-0"></span>[ライセンス詳細]ダイアログボックス

<span id="page-51-1"></span>「ライセンス詳細]ダイアログボックスは、IAR License Manager の「製品リス ト]で選択した製品をダブルクリックすると表示されます。

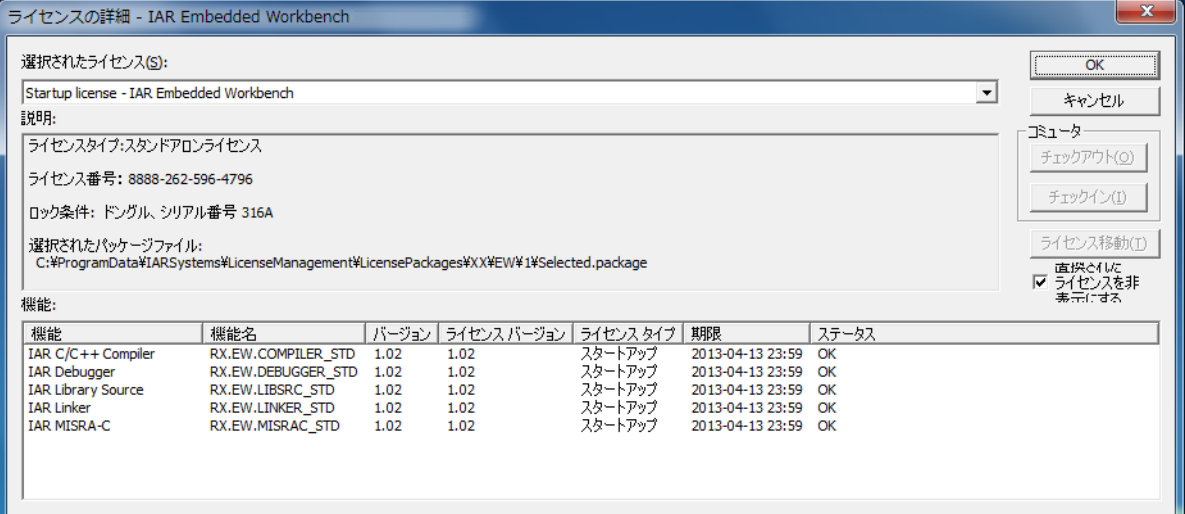

このダイアログボックスを使用して、使用可能なライセンスを選択し、選択 したライセンスの詳細情報を入手します。

#### 選択したライセンス

この製品および使用可能なネットワーク ライセンスについて有効化したすべ てのライセンスをリストします。使用するライセンスを選択します。

#### 説明

選択したライセンスの詳細な情報をリストします。

#### 機能

製品でライセンスの取得が可能なすべての機能と、これらの列のライセンス のステータスを表示します :

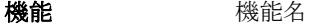

- 機能名 ありつける 内部の機能名。
- バージョン インストールされた製品コンポーネントの機能バー ジョン。

ライセンス バー ジョン ライセンスのバージョン。インストールされた機能の バージョンと同じか、それ以上である必要があります。 ライセンス タイプ ライセンス タイプ。 期限 リアのいずれかになります: 期間限定ライセンスの場合は期間終了日 永久ライセンスの場合は

PERMANENT (永久)。

ステータス ライセンスのステータス。OK またはエラーメッセージ です。

#### ボタン

以下のボタンを選択できます。

- チェックアウト コミュータ承認によりネットワークライセンスを チェックアウトします。つまり、期間限定で PC 固定ラ イセンスとして使用できます。
- チェックイン コミュータ承認で以前にチェックアウトしたネット ワークライセンスをチェックインします。
- ライセンス移動 選択したライセンスを無効化します。つまり、別のコ ンピュータでそれを有効化できます。このコマンドは、 1 年に限られた回数しか実行できない点に注意してくだ さい。

#### 置換したライセンスの非表示

置換したライセンスを非表示にします。ライセンスは、更新時に置換されま す。たとえば、スタートアップライセンスを永久ライセンスと置換したり、 より新しいバージョンを有効化したときなどです。置換したライセンスはそ のまま使用可能である点に注意してください。

### <span id="page-53-1"></span><span id="page-53-0"></span>「サーバ」ダイアログボックス

<span id="page-53-2"></span>「サーバ]ダイアログボックスを開くには、IAR License Manager で「ライセン ス]**>**[サーバ]を選択します。

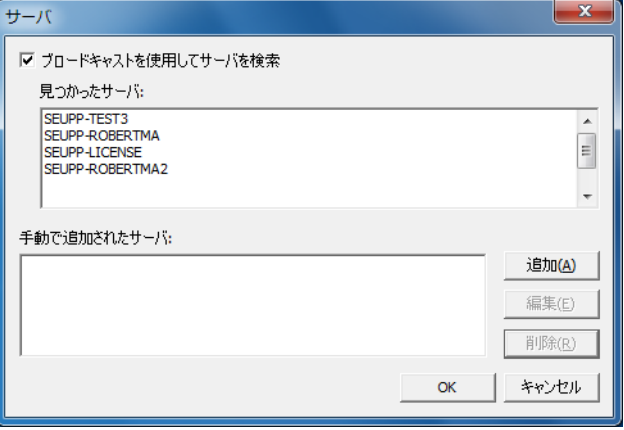

このダイアログボックスを使用して、何らかの理由で IAR License Server が自 動的に検出しないライセンスサーバを手動で指定します。

手動で追加した既存でないサーバは、IAR License Manager で応答時間が大幅 に長くなります。

#### <span id="page-53-3"></span>ブロードキャストを使用してサーバを検索

ブロードキャストを有効にして、サブネット上でサーバを自動的に検索しま す。このオプションを無効化すると、使用するサーバを手動で追加する必要 があります。自動的に見つかったサーバへのすべての参照は削除されます。

#### 検出されたサーバ

自動的に検出されたライセンス サーバをリストします。

#### 手動で追加されたサーバ

手動で追加されたライセンスサーバをリストします。

#### ボタン

以下のボタンを選択できます。

追加 フイセンスサーバをリストに追加します。「追加]をク リックして、追加するライセンスサーバの名前または IP 番号を入力します。

- **編集 すでに追加されたライセンスサーバの名前を編集しま** す。ライセンスサーバを編集するには、ライセンス サーバを選択して[編集]をクリックします。 削除 すでに追加されたライセンスサーバを削除します。ラ
	- イセンスサーバを削除するには、ライセンスサーバを 選択して [削除] をクリックします。

リファレンス情報

### <span id="page-56-1"></span><span id="page-56-0"></span>ライセンスの概念

この章では、ライセンスに関する用語を列記しま す。

#### <span id="page-56-4"></span>コミュータ承認

サーバからチェックアウトでき、期間限定で PC 固定ラ イセンスとして使用可能なネットワーク ライセンス。

#### 資格

ライセンスで使用可能な対象。つまり、有効になる機 能および使用可能な期間です。

#### 評価用ライセンス

期間または機能が限定されている無料のライセンス。 期間限定の評価用ライセンスの場合、特定のコン ピュータ上で同じ製品のバージョンのみを評価できま す。

#### 機能

ライセンスの対象に応じて有効または無効にされる、 インストールされたソフトウェアの機能。機能ごとに 1 つのライセンス キーがあります。

#### <span id="page-56-10"></span>ライセンスの有効化

IAR システムズからライセンス キーを取得する手順。

#### <span id="page-56-7"></span>ライセンス キー

ライセンスが使用対象を検証できるようにする情報を 含む文字列。

#### <span id="page-56-13"></span>ライセンス番号

ライセンスの固有な ID。ライセンスの有効化および IAR システムズのサポートに連絡する際に使用します。

#### <span id="page-56-9"></span>ライセンス パッケージ

ファイルに保存されたライセンス キーとライセンス情 報。ライセンス パッケージは、ライセンスを有効化す るとコンピュータ上に作成されます。

#### <span id="page-56-12"></span>ライセンス登録

すべてのライセンスを IAR システムズに登録する必要 があります。登録時に、ライセンス所有者の連絡先情 報(特に電子メール)が記録されます。登録手続きの 最後に、メールアドレスが正しいか確認するために 登録されたアドレスに電子メールが送信されます。

#### <span id="page-56-8"></span>ライセンス サーバ

IAR ライセンス サーバがインストールされている PC。

<span id="page-56-11"></span>ライセンス移動 別のコンピュータでもう一度有効化するためにライセ ンスを無効化して、IAR システムズに返還すること。

#### <span id="page-56-6"></span>モバイルライセンス

ドングルにロックされたシングルユーザ ライセンス。 ドングルが取り付けられていると、製品がインストー ルされているどのコンピュータでも使用できます。

#### <span id="page-56-5"></span>ネットワーク ライセンス

ライセンス サーバ コンピュータ上にあるマルチユーザ ライセンス。このライセンスは、ローカル ネットワー ク上のどのコンピュータでも使用できます。

#### <span id="page-56-3"></span>オフラインアクティベーション

ライセンスのアクティベーション 有効化には、IAR License Manager がインターネットを介して IAR システ ムズに接続する必要があります。これが不可能な場合、 オフラインアクティベーション というもうひとつの方 法があります。

#### <span id="page-56-2"></span>**PC** 固定ライセンス

コンピュータのハードウェアにロックされたシングル ユーザ ライセンスで、このコンピュータのみで使用で きます。

#### 永久ライセンス

期間に制限のないライセンス。

#### 製品

製品とは IAR システムから購入したものを指します。 インストールしたソフトウェア、ドキュメント、ドン グル(任意)だけでなく、ソフトウェアの数多くの機 能が使用できるライセンス パッケージです。

#### <span id="page-57-0"></span>スタートアップライセンス

新しく購入した製品を有効化するとすぐに取得できる、 期間限定のライセンス。

### **A**

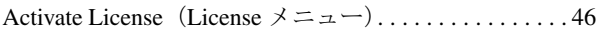

### **C**

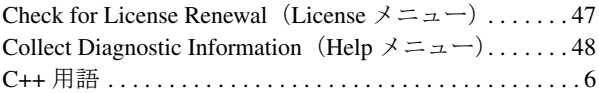

### **D**

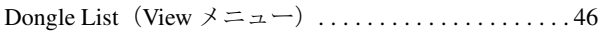

## **G**

Get Evaluation License (License  $\times = \pm -$ ) . . . . . . . . . . [46](#page-45-2)

## **H**

Help メニュー (IAR ライセンス マネージャ) .......48

## **I**

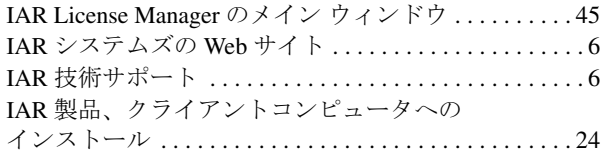

## **L**

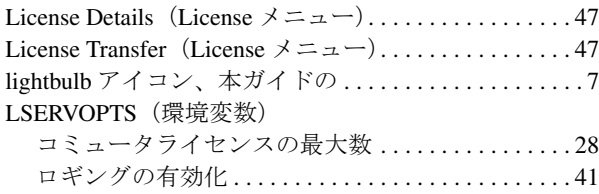

## <span id="page-58-0"></span>**N**

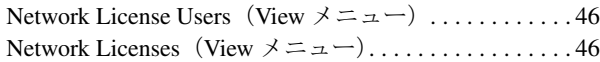

### **O**

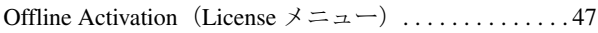

### **P**

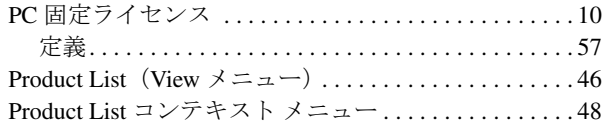

### **U**

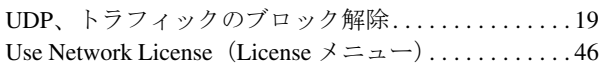

## **W**

Web サイト、IAR システムズ. . . . . . . . . . . . . . . . . . . . . . [6](#page-5-3)

## あ

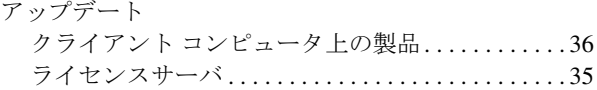

## い

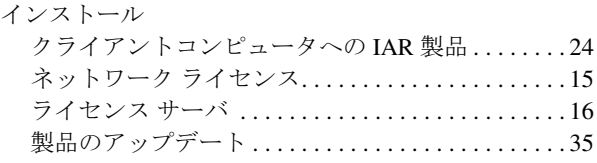

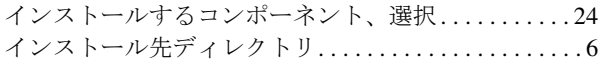

## う

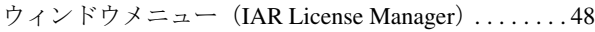

## お

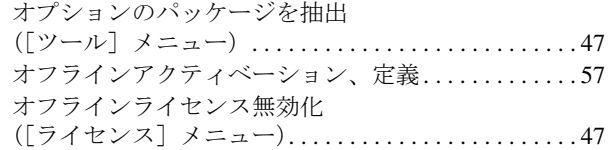

## く

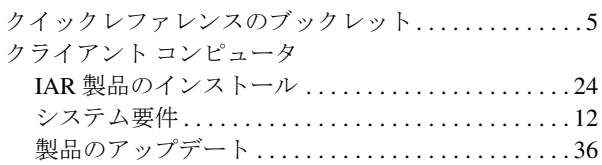

### こ

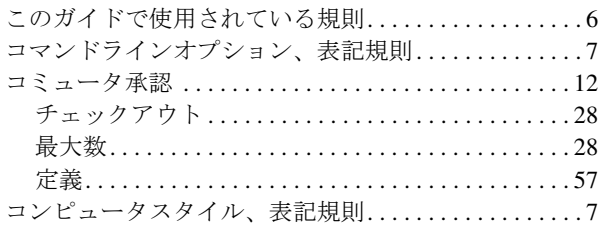

## さ

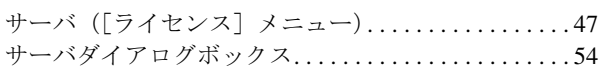

### し システム管理者 . . . . . . . . . . . . . . . . . . . . . . . . . . . . . . . . . [5](#page-4-4) システム要件 クライアント コンピュータ. . . . . . . . . . . . . . . . . . . . [12](#page-11-3) ネットワーク ライセンス........................12

### す

スタートアップライセンス、定義...................58

## そ

ソフトウェア販売代理店. . . . . . . . . . . . . . . . . . . . . . . . . . [6](#page-5-7)

# た

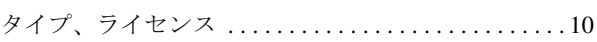

## ち

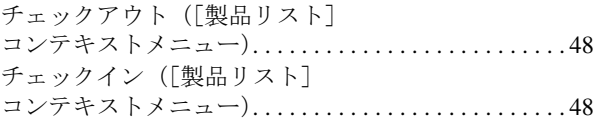

### つ

ツールメニュー(IAR License Manager) . . . . . . . . . . . . [47](#page-46-7)

### て

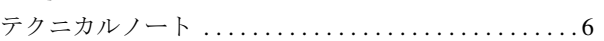

### と

#### ドングル

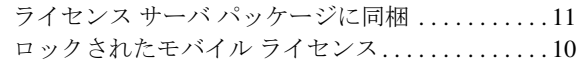

# ね

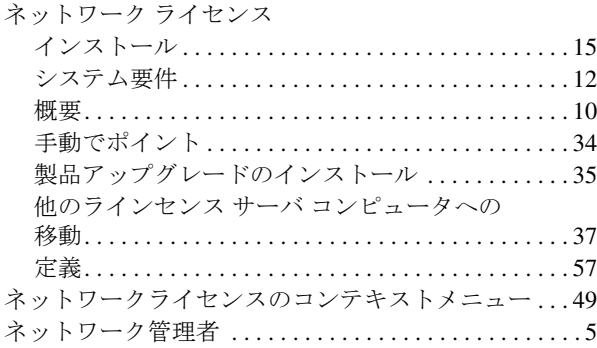

# は

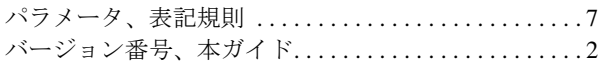

# ふ

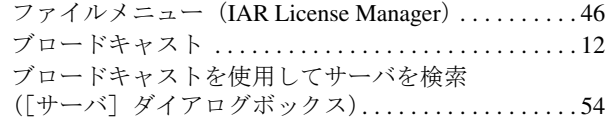

### へ

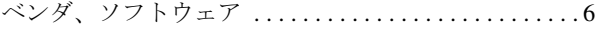

## も

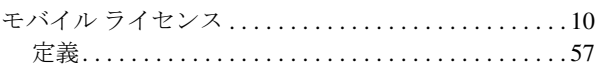

### ら

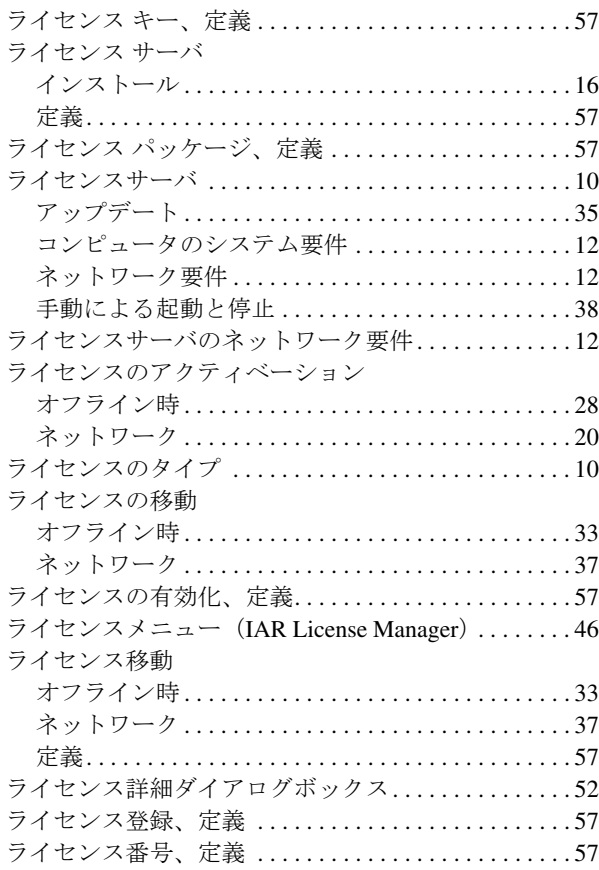

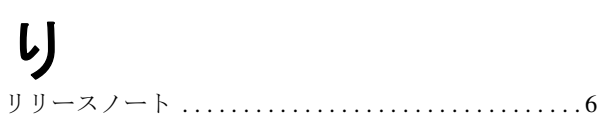

## 記号

[ライセンス更新のチェック] ダイアログボックス..50